**Milling, plotting, engraving, drilling, grinding, dispensing, cutting and much more besides with...**

*WinPC-NC Light*

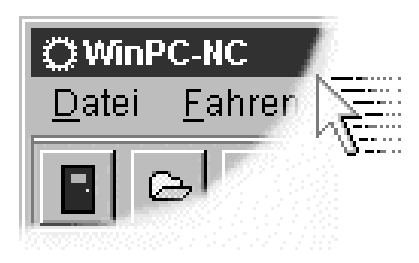

**...the software that turns your standard PC into a universal stepper motor NC unit**

**Version 2.00 July 2006**

© Copyright Burkhard Lewetz, 2006

Lawful purchase of the diskette and the manual conveys permission for one person to utilise the **WinPC-NC** control program. Copying the diskette and the manual or changing any of the individual files or elements of the manual are forbidden.

Furthermore any unauthorized transmission of the program or extracts of it will be legally prosecuted by all available means.

The authors reserve all rights to the programs and to the manual, in particular the copyright.

This control program has undergone extremely thorough testing. Nevertheless, it is impossible to give a guarantee for completely fault-free operation. Furthermore, no responsibility can be accepted for damage caused as a result of using our program.

Despite the most strenuous efforts, it is never possible to completely eliminate all faults. Consequently, we would be grateful to receive feedback from users.

**Please note that support assistance and reduced updates are only available for registered customers. In order to be registered please send us a mail indicating version number and serial number (either noted on the CD or visible in the program window) as well as your complete address.**

#### **Please register your licence !!!!**

#### **Burkhard Lewetz**

**Hardware-Software**  Brückenstrasse 7 D-88074 Meckenbeuren eMail info@lewetz.de Homepage www.lewetz.de July 2006

MS-Windows is a registered trademark of the Microsoft Corporation. AutoSketch, AutoCAD, AutoSketch for Windows are registered trademarks of Autodesk AG. IBM is a registered trademark of the International Business Machines Corporation. CorelDRAW is a registered trademark of the Corel Corporation. Designer is a registered trademark of Micrografx, Borland C++Builder is a registered trademark of Borland International, INC. Other products mentioned by name are trademarks or registered trademarks of their corresponding companies.

2.000

# Table of contents

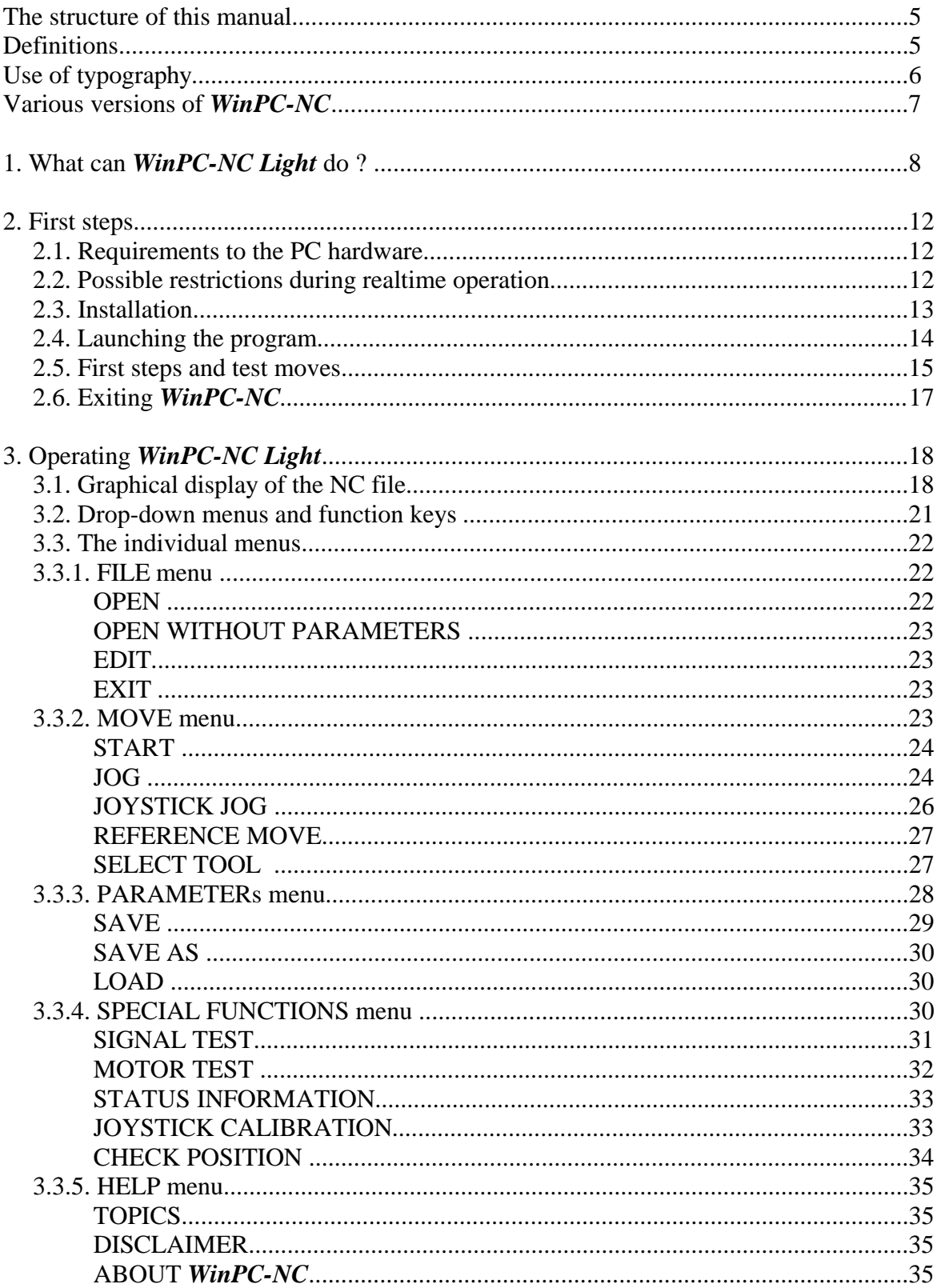

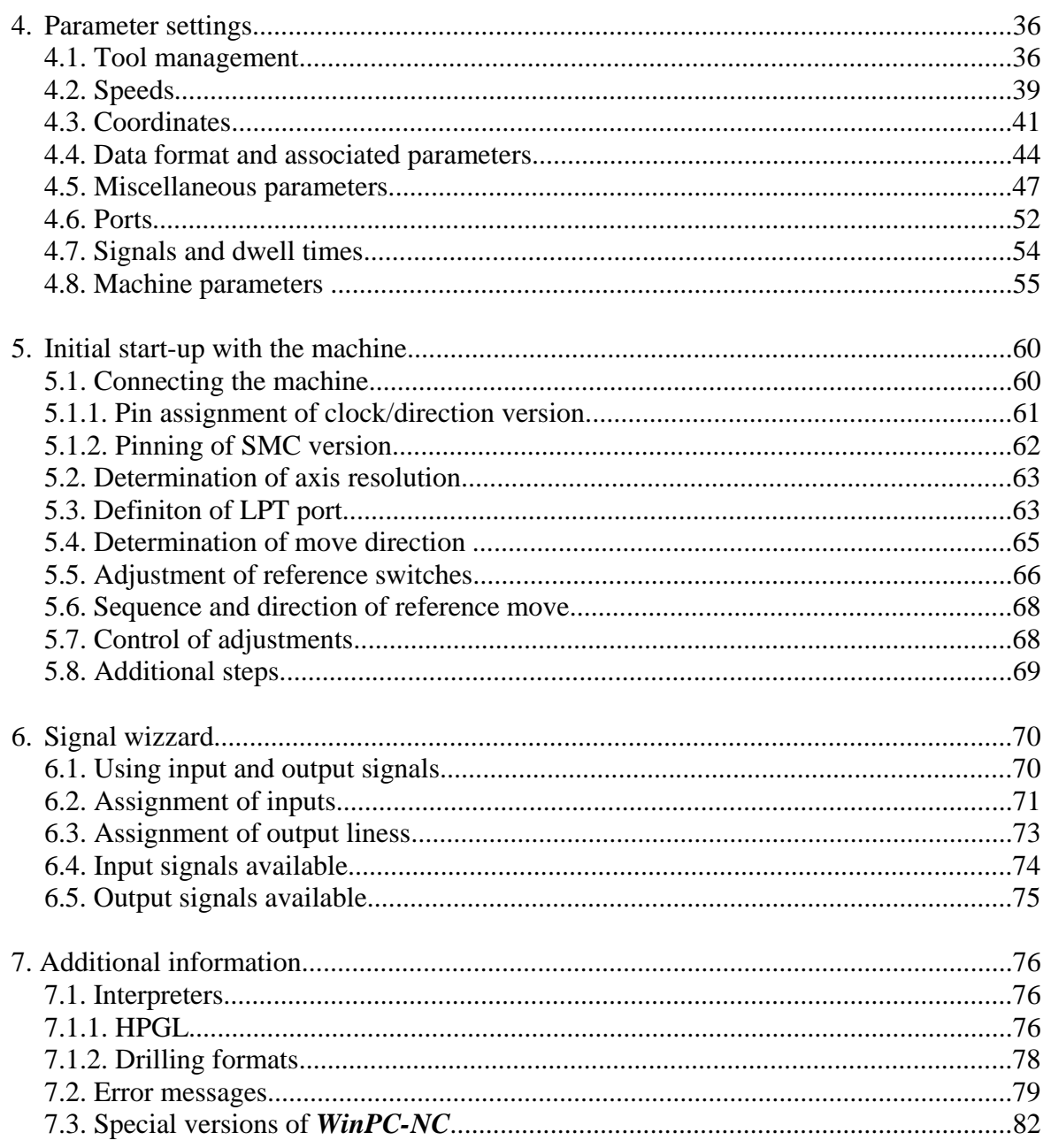

## **The structure of this manual ...**

This manual provides you with all the information needed for using *WinPC-NC*. It is divided into individual chapters, the contents of which are summarised below:

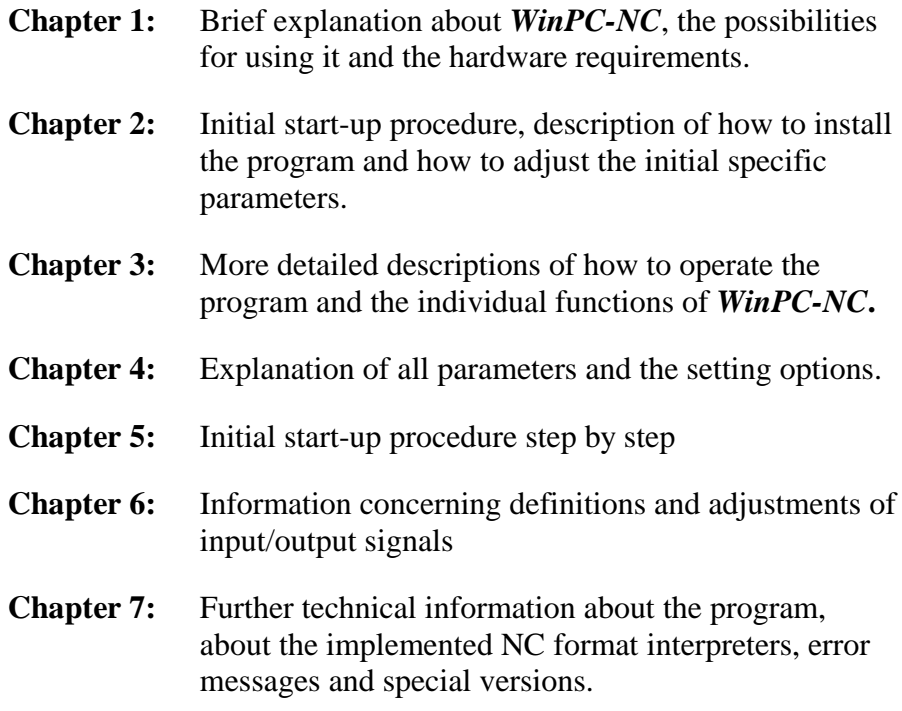

## **Definitions**

Some of the terms used in this manual may require an explanation:

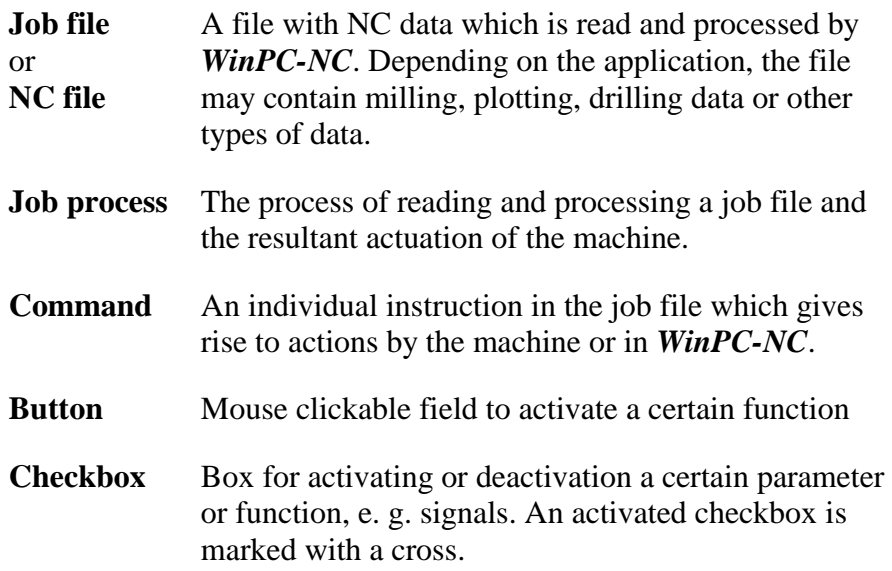

Descriptions of the machine and the movement directions of the individual axes are made with reference to the following mechanical layout of a flat-bed machine. The assignment of axes depend on your personal position and your viewport to the machine.

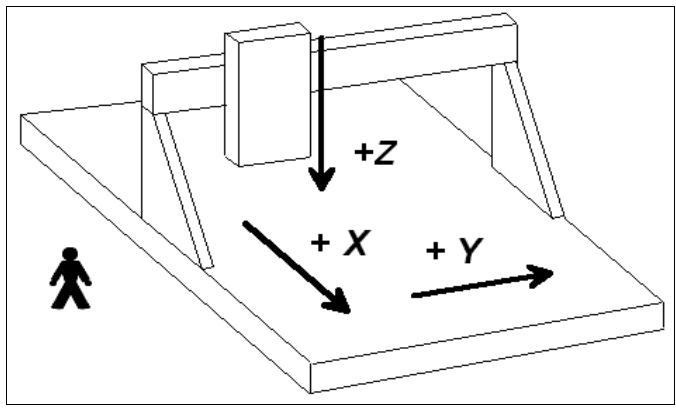

Schematic layout of a flat-bed machine with your position aside

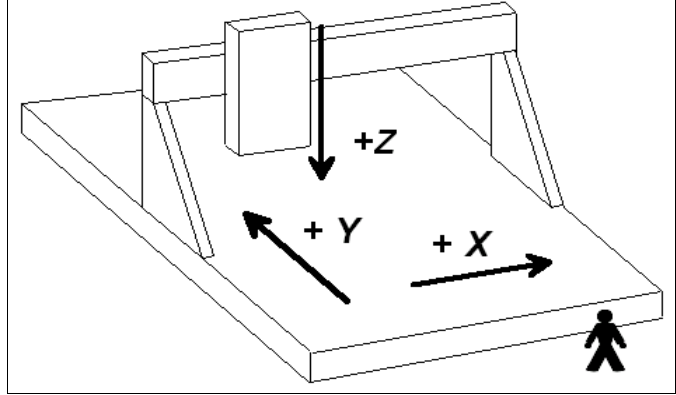

Schematic layout of a flat-bed machine with your position in front of

# **Use of typography**

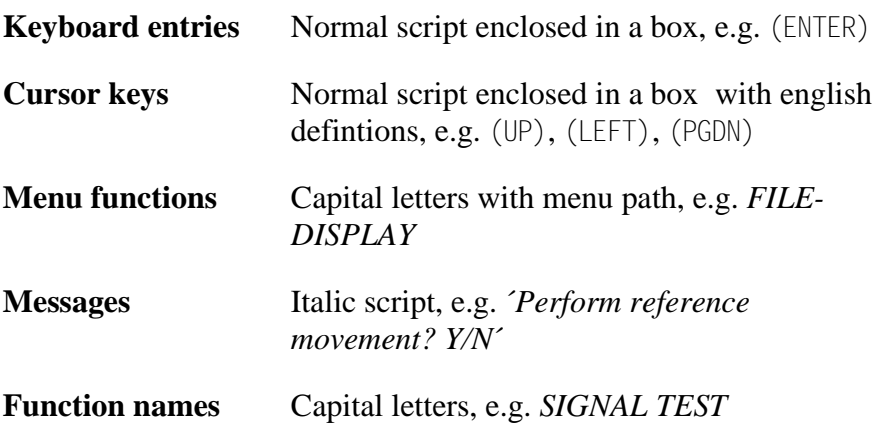

## **Different versions of** *WinPC-NC*

The controlling program *WinPC-NC* is available in three different versions.

Our lowcost program *WinPC-NC Light* offers all necessary functions for beginners, e.g. engraving, milling, drilling and PCB drilling or manufacturing modelling parts.

*WinPC-NC Economy* is equipped with additional functions and offers with up to four axes a lot of special functions and provides support of extraordinary mechanical components.

This program disposes of much more format interpreters as the version for beginners.

*WinPC-NC Light* and *Economy* are also available for SMC stepper cards, i. e. motors are not controlled by clocking/direction signals but by SMC signals.

*WinPC-NC Professional* is considered as industrial version and runs only in combination with our external axes controller CPU and is therefore most qualified for all true realtime tasks. The program is fairly independent of windows speed and provides besides utmost stability and reliability additional professional technology functions.

# **1.** *What can WinPC-NC Light do* **?**

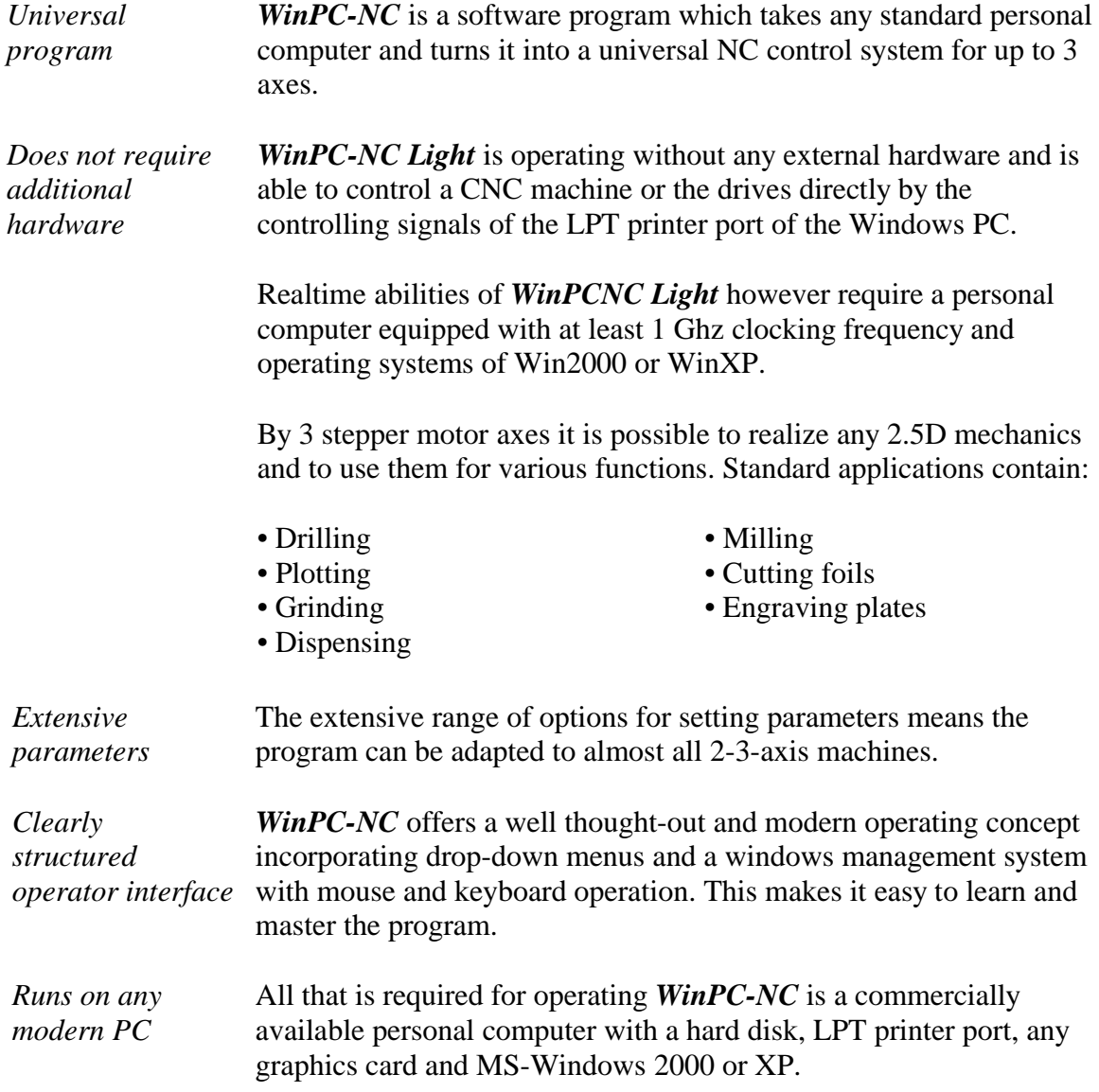

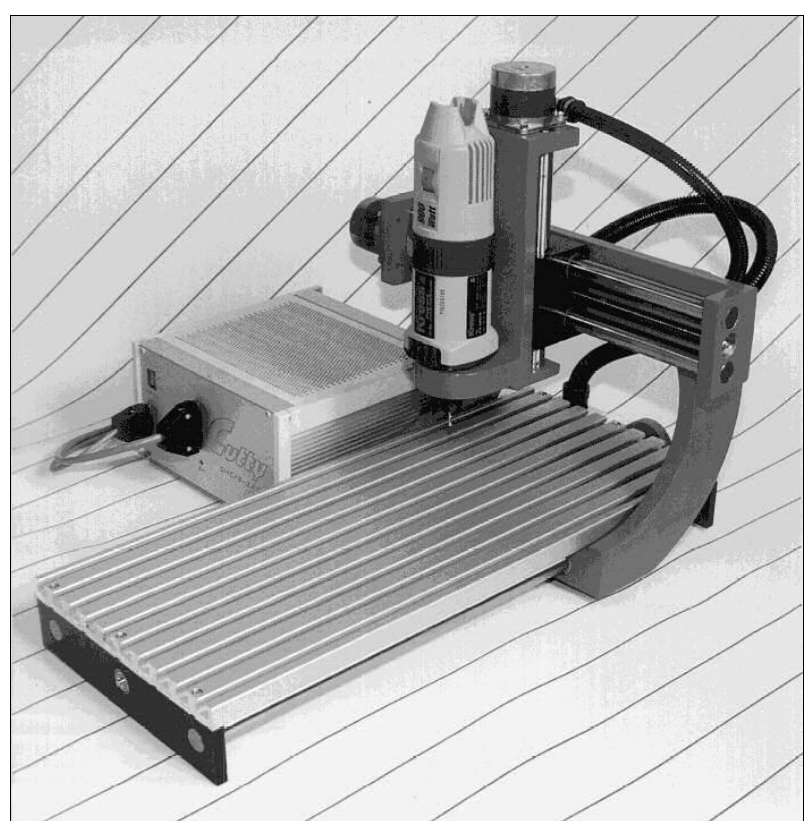

Sample of a 3 axis milling plant

#### *Special features* S**pecial features of** *WinPC-NC Light* **:**

- 32-bit arithmetic for an almost unlimited working range
- according to industry standards it is controlling by clocking/direction signals any commercial stepper motor cards and producing stepping frequencies up to 12 kHz
- as an alternative a version for the commonly known SMC stepper motor cards is available, however with restrictions of the card itself
- jog mode in exact steps using the cursor keys or the mouse
- graphical display with scale, zoom, shift, turning and reflecting functions
- runs under Win2000 and XP without restrictions (date 6/06)
- axis resolutions, speeds, ramp length for the X/Y and Z-axis can be set within generous limits.
- reference and limit switch interrogation, max. 5 inputs and 4 additional outputs can be set within generous limits on LPT1
- recognizes the common available HPGL and drilling formats

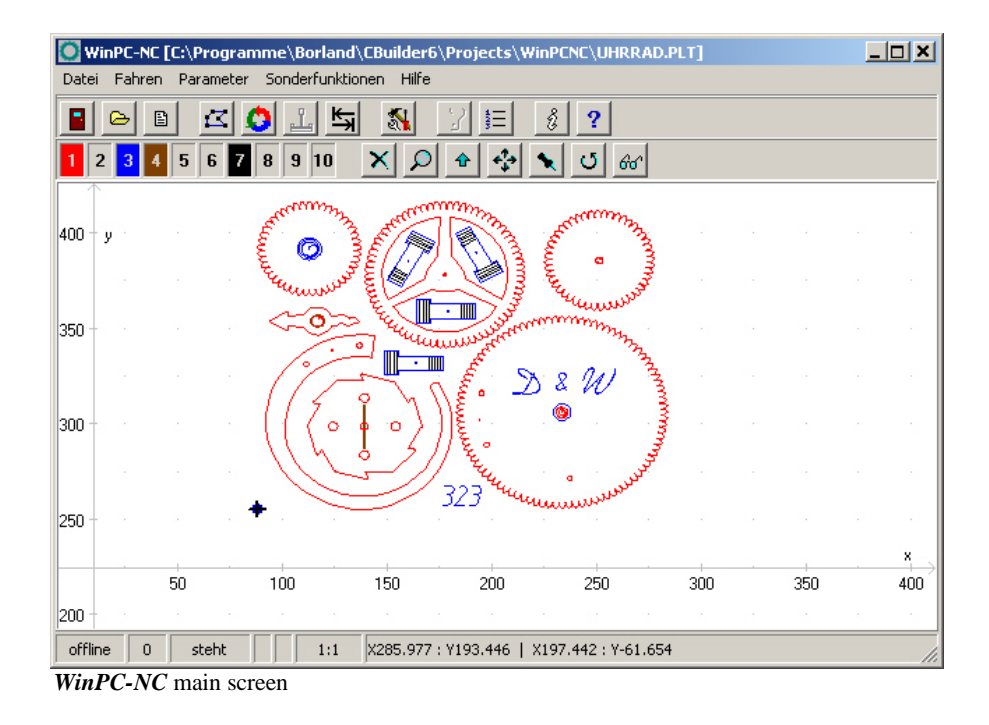

- extensive tool management function, tools can be selected individually, colors can be set
- speeds can be set between 0.01 and approx. 1000 mm/s
- high-performance integrated editor
- lots of external signals for synchronizing the procedure, e.g. *start signal, machine ready* and much more
- units of dimension can be set to mm, inch and mm/s, mm/min and inch/min
- multilingual, other languages can easily be retrofitted, ger-eng-ita-turk-spa-port-pol (date 6/06)
- supports various additional signals and sensors
- ..there are many other features besides these

*Also available for SMC800 and SMC1500 stepper motor cards*

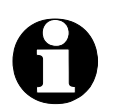

According to version *WinPC-NC Economy* is also available for the common SMC800 and SMC1500 stepper motor cards. When you order, please note that you have to indicate either clocking/direction or SMC version. Each version disposes of an individual motor signal, a reversal function of the program is not possible.

Using the SMC version and a SMC800 or SMC1500 stepper **motor card unfortunately there are not all functions available. This is due to the electrical and technical structure of the SMC cards.**

#### **Please consider the following restrictions with SMC stepper motor cards :**

- limit of the stepping frequency to max. 5kHz
- not more than 3 axes connectable
- all reference switches and additional inputs can only be connected to one input line on the card.
- further technical details can be obtained by the documentation of the SMC cards

# **2. First steps**

## **2.1. Requirements to hardware**

*WinPC-NC Light* is able to control a connected CNC machine and the corresponding drives directly by the LPT printer port. In order to make this procedure possible, a real time driver has been installed in the lowest plane of the operating system providing the necessary timers and mechanisms.

A faultless operation is therefore only guaranteed with Personal computers with certain minimum of requirements.

- modern CPU with at least 1GHz clocking frequency (more than 2 Ghz are recommended)
- Windows 2000 or Windows XP operating systems or successing models
- at least one true parallel printer port (onboard or by ISA/PCI plugin card)
- standard graphical card, keyboard, mouse, hard disk and other common PC implements

Detailed information and tips for selecting the suitable computer can be learned from further support information documents.

## **2.2. Possible restrictions during realtime operation**

A reliable realtime operation under Windows depends on many different factors and can be affected by many running actions. Disturbances by other programs lead normally to an irregular and rough motor run. Sometimes it can happen that the machine will act completely uncontrolled.

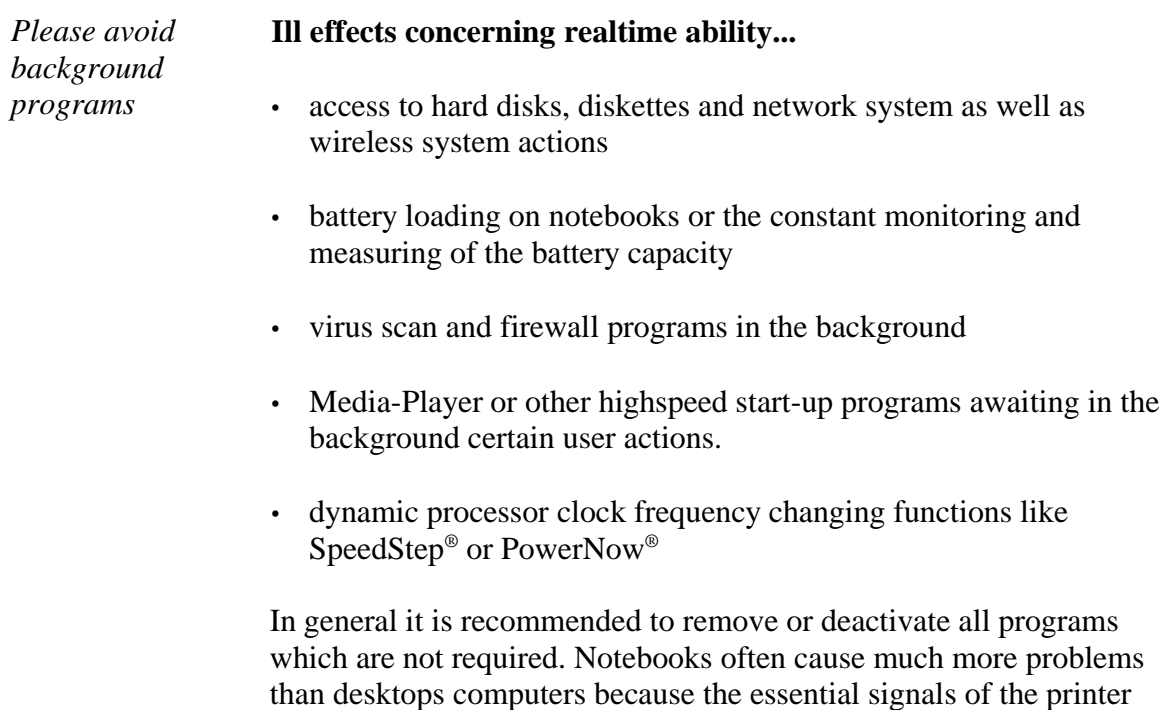

port often do not meet the electrical requirements.

Detailed information and tips for selecting the suitable unit are given with additional support information.

# **2.3. Installation**

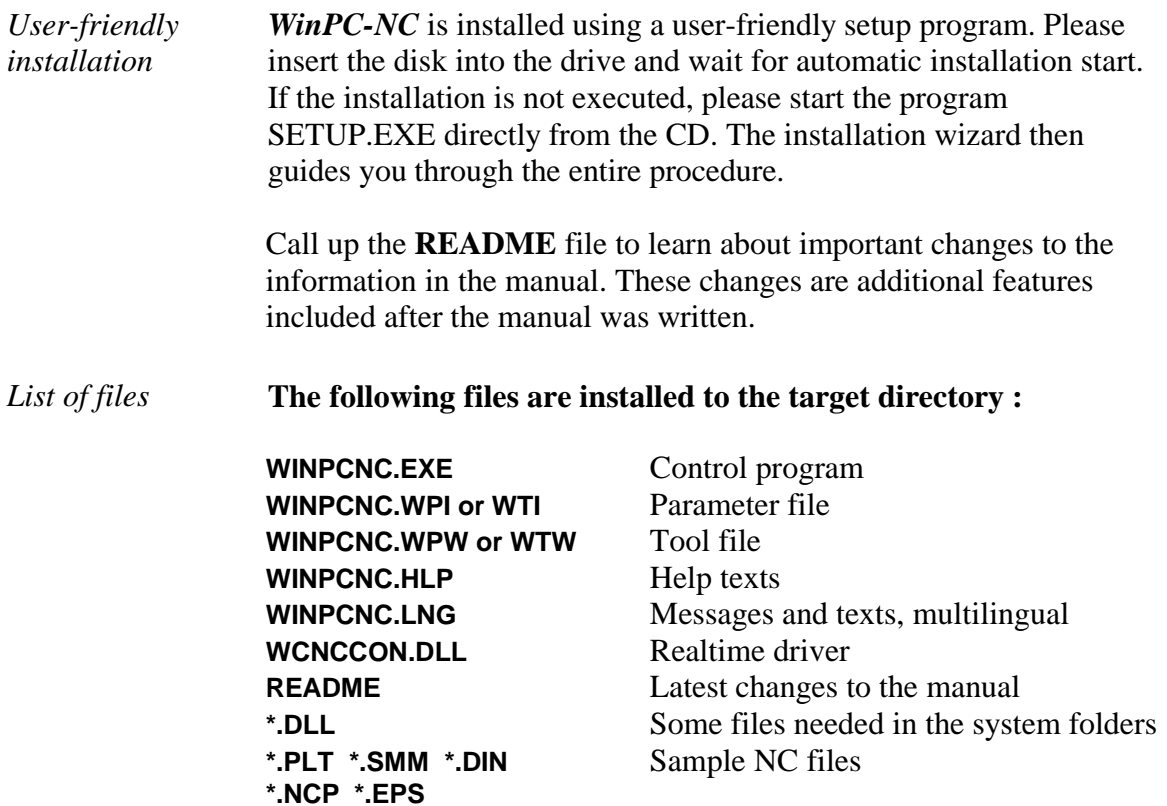

## **2.4. Launching the program**

*WinPC-NC* is launched simply by clicking the desktop icon or by means of the start menu. After a short time the window of the realtime module appears in the upper left corner of the screen and in the middle the *WinPC-NC* working screen which is divided into several areas.

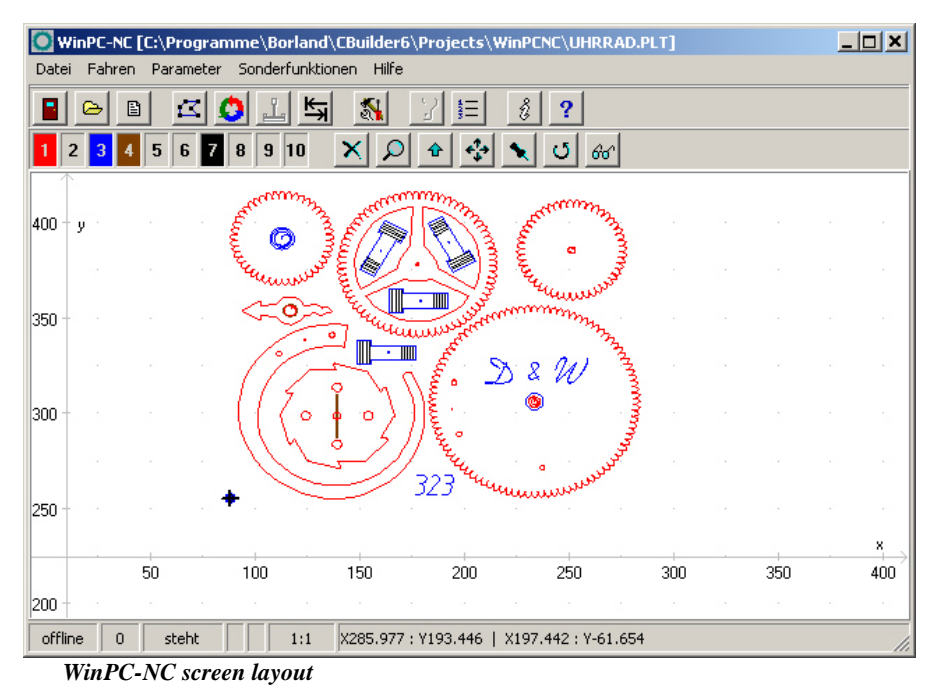

- Title bar
- Menu bar
- Bar with speed buttons
- Toolbar and display buttons
- Display area
- Status bar

#### *Screen layout* The title bar and menu bar are located at the top edge of the screen. The drop-down menus open from the menu bar.

The quick speed buttons enable you to select important functions simply by clicking with the mouse.

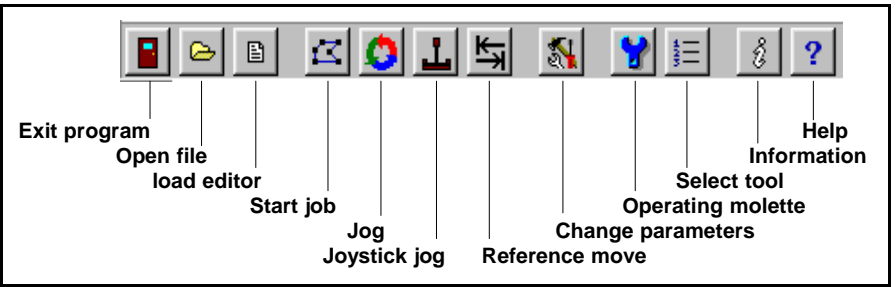

#### **The function of the individual buttons is as follows :**

The status bar at the bottom displays information about the operating status of the software and the machine, or else a help text about the functions which are currently active. Buttons for operating the display and the tools are located in the second button bar.

The large area is the working area where *WinPC-NC* displays the currently loaded NC file in graphical format.

*Realtime module with own window* Actual data information and status are displayed by the realtime module on the left top edge.

> The used realtime module displays the version and serial number. Furthermore it can be observed by T/R or SMC whether motor controlling takes place with the clocking/direction or SMC signals.

A message is displayed if the realtime driver has loaded correctly and is running without restrictions.

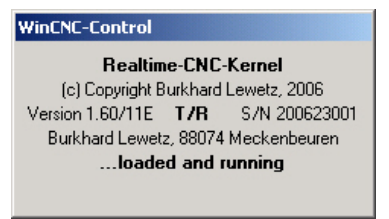

Display of the realtime module

## **2.5. First setup and test moves**

Executing an intial test run with the motors there is nothing else to do than connecting the machine with the LPT port and checking or amending the occupation of the controlling signals.

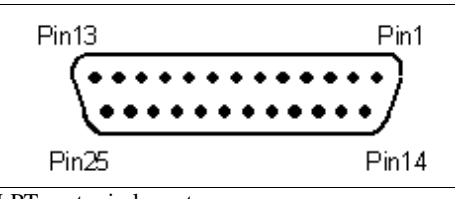

LPT port, pin layout

Speed button bar in *WinPC-NC*

*WinPC-NC* is using the following signals for motor actuation**...**

- Pin 2 direction motor X
- Pin 3 clock motor X
- Pin 4 direction motor Y
- Pin 5 clock motor Y
- Pin 6 direction motor Z
- Pin 7 clock motor Z
- Pin 8 direction motor 4
- Pin 9 clock motor 4

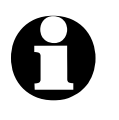

Using a SMC steppermotor card it is not necessary to consider **the exact signal assignment. It is sufficient to utilize a commonly used printer cable for connecting LPT port and SMC card.**

In order to detect the LPT port address you have to call up the device manager in the system control.

#### **Please perform the following steps...**

- open the device manager under *My computer*, *control panel system*, *hardware*
- open the category *ports COM & LPT* and select the LPT port which is connected to the machine
- select by the right mouse button the function *properties* and then *resources*
- note the port address under which the LPT port is registered in the system. With onboard ports it is usually the port address 0378hex.

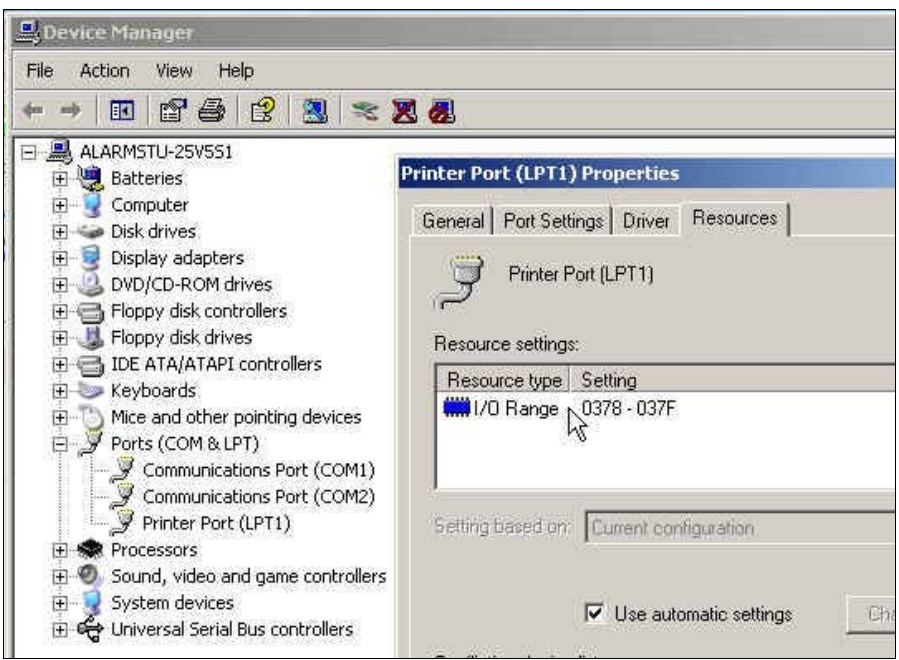

Locating the LPT port by means of the device manager

The detected port address has to be registered in *WinPC-NC* under *parameter-ports- LPT.port address* and complete the process by clicking the function keys *SAVE* and *OK*.

After this procedure it should be possible to perfom a simple test run with function *JOG* or *MOTOR TEST*. Please be very careful in performing and be aware of uncontrolled movements of the machine.

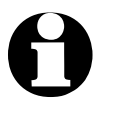

i **When first delivered, the LPT port address is registered with 0378hex. This applies for nearly all internal ports.**

Detailed instructions concerning start-up procedure are given in a separate chapter.

# **2.6.** *Exiting WinPC-NC*

You can exit *WinPC-NC* at any time by clicking the cross in the box at the top right of the window, or by selecting *EXIT* from the FILE menu.

# **3. Operating** *WinPC-NC*

# **3.1. Graphical display of the NC file**

*Graphical preview* The graphical preview function in *WinPC-NC* is activated as soon as *of the NC files* an NC file is selected. All contours or vectors can be seen in the tool color.

> In addition, two rulers can be seen with the current dimensions and positions. The workpiece zero point is identified by a small black dot and the current machine position as a small red dot.

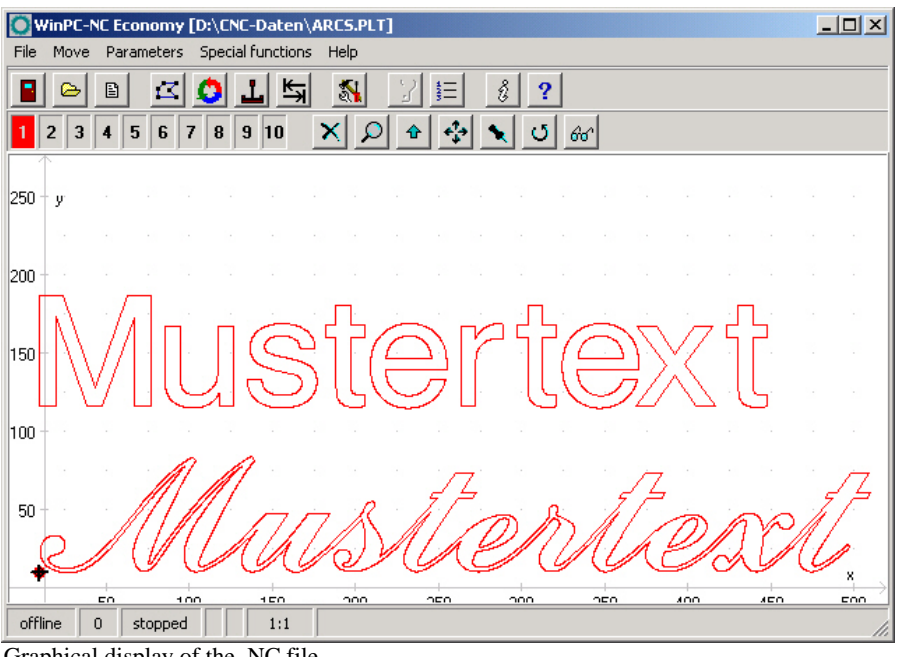

Graphical display of the NC file

#### **The following actions are possible on the graphical display :**

#### **Zoom**

With the zoom function, it is easy to view certain sections of the screen in a magnified view. After you select the function by clicking the zoom button, the cursor appears as a cross and you can click and drag a rectangle to select the required area.

쥰

소리

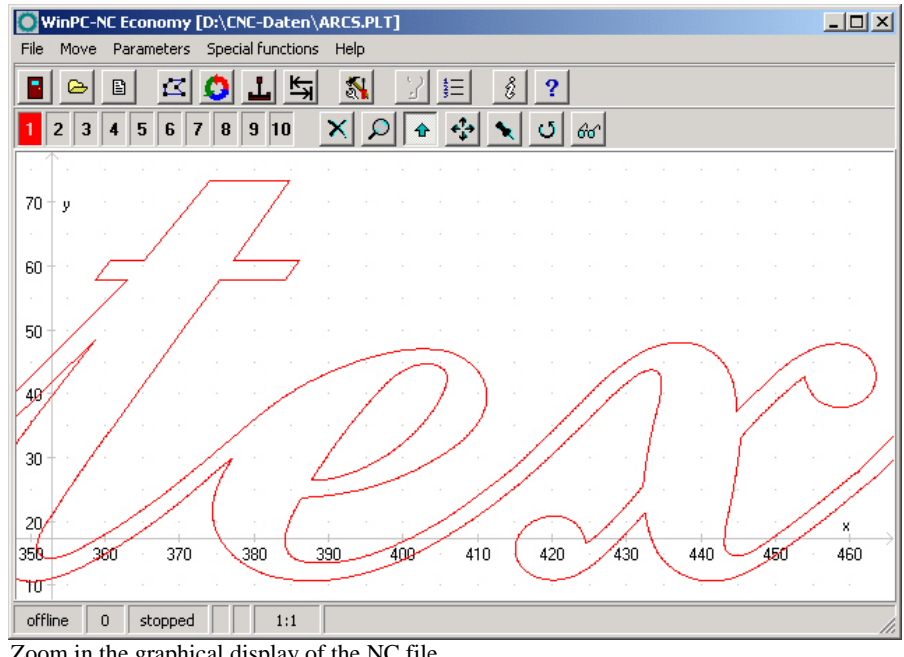

Zoom in the graphical display of the NC file

#### **Move**

The move function makes it possible to use the mouse to move a zoomed image and enables you to view another part of the NC file in greater detail. After the function has been activated, the cursor appears as a hand. With it, you can click and drag any point to move the image to where you want.

The movement track is displayed as a line while you are dragging. Once you release the mouse button, the graphic appears in the new position to where you have moved it.

#### **Display original size**

Clicking this symbol restores the original size and position. This undoes all zoom and move actions.

#### **Define current machine position**

The current machine position is represented by a small red dot in the graphic.Using the function described here, you can position the NC

file in the way that the current machine position corresponds exactly to a point or a certain position in the file. The file zero point is simply recalculated internally.

Using this method it is quite simple to position the workingpiece and the NC file with great accuracy.

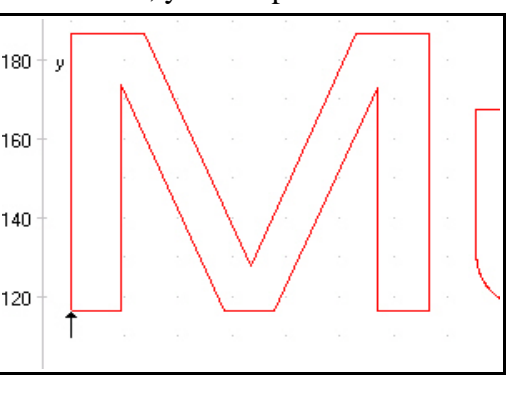

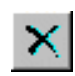

#### **Cancel function**

Once a zoom, move or positioning action has been started, it can be cancelled by clicking the cancel button. The cursor reverts to its normal arrow shape.

### Ō.

66

#### **Turning data**

By clicking the *TURN* button it is possible to turn the indicated data by 90°. In this way it is easier to place the data on the material.

#### **Selecting the display area**

By means of the button *AREA* the grahical display can easily be changed. So it is possible to display only the piece to be produced and it's corresponding data. There is also the possibiblity to display the defined workpiece area or the stipulated machine size with the current position. In this way it is easy to recognize the location of the piece and whether it can be worked without any problems within the defined limits.

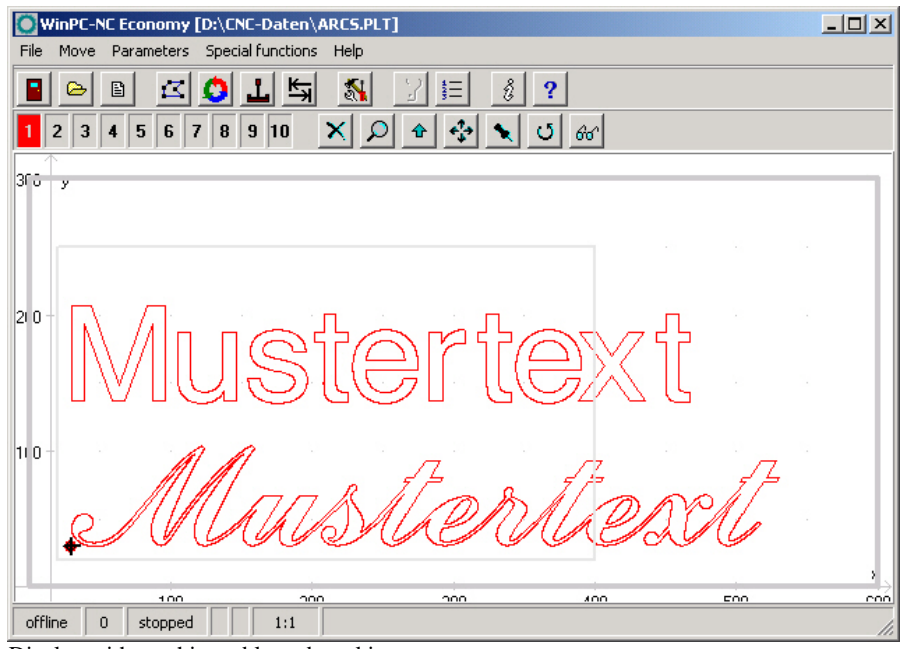

Display with machine table and working area

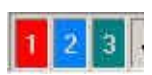

#### **Set tools active/inactive**

All tools which are used in an NC file are displayed along the lefthand edge in the tool frame. They are shown using their current colors. A tool can be deactivated or activated simply by clicking the tool box. Switching in this way has the same effect as activating it in the parameters. Once tools have been switched, they immediately appear in the graphical display.

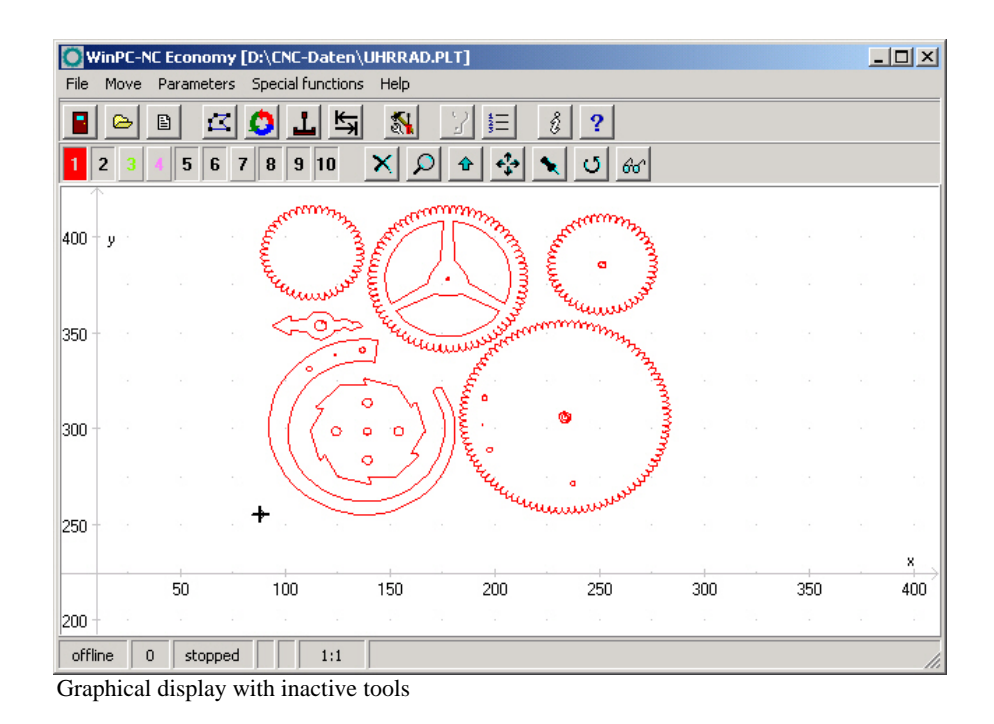

# **3.2. Drop-down menus and function keys**

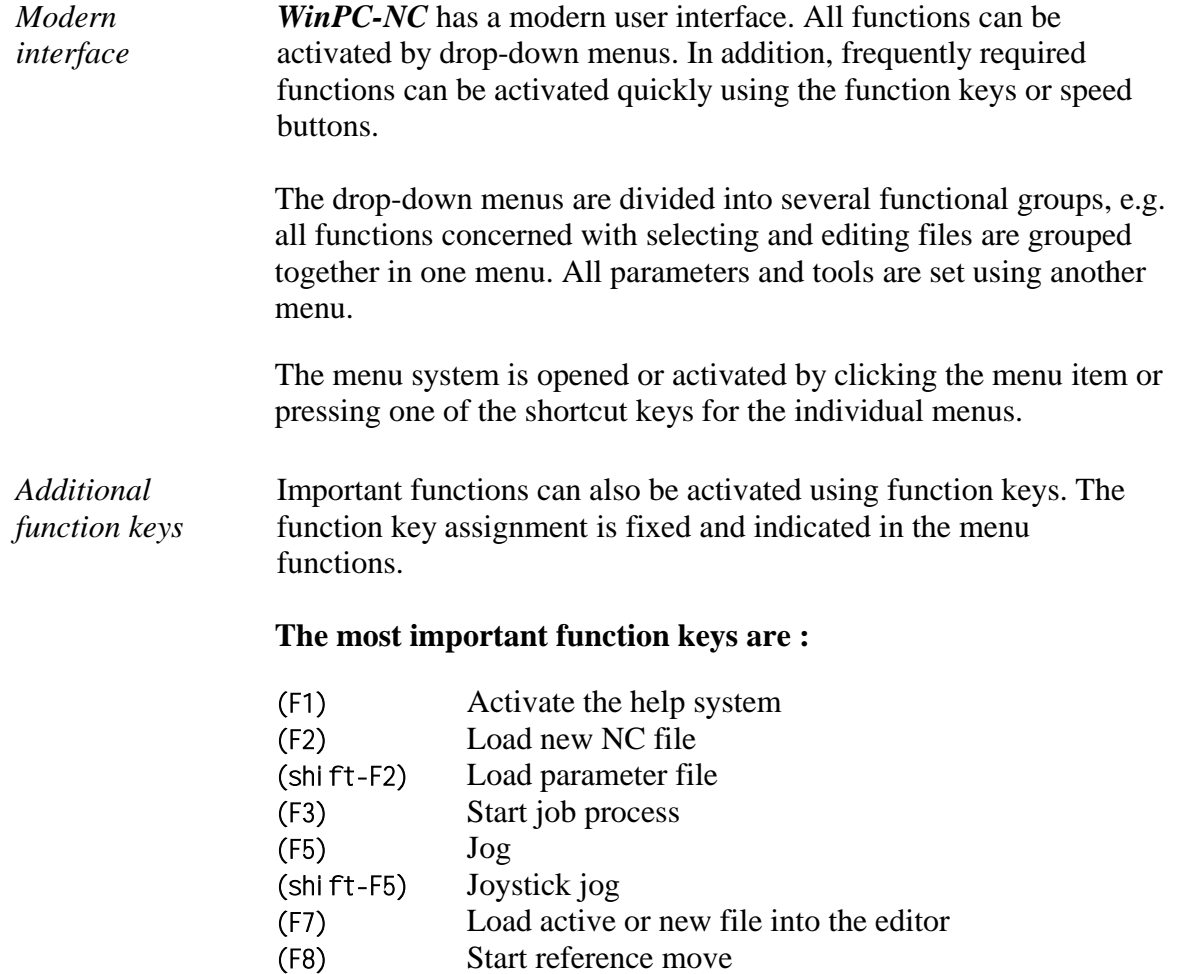

### **3.3. The individual menus**

The following text describes all the menus and functions in detail.

Not all menu items are active all the time. Functions are sometimes unavailable, depending on the program status. For example, it is not possible to use the joystick if it has not been defined in the parameters.

#### **3.3.1. File menu**

The FILE menu combines all functions used for selecting files to process and analyse them. In addition, it is also possible to exit *WinPC-NC* here.

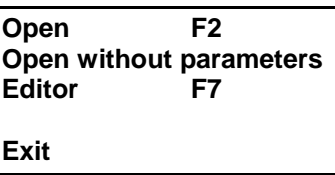

Press the  $(al t-D)$  shortcut key to open the file menu.

### **FILE-OPEN**

*File selection by menu*

The FILE-OPEN menu item calls up an interactive function for selecting a NC file.

| Arbeitsdatei laden |                 |                          |                        |                       |
|--------------------|-----------------|--------------------------|------------------------|-----------------------|
| Suchen in:         | winpono         |                          | 會                      | 崖<br>IFFI             |
| ∦8mark.cnci        |                 | <b>जो</b> bltest2.PLT    | <b>≋n</b> Demo2.plt    |                       |
| aa0.cnc            |                 | an] Butterfly-Finish.plt | Demo3.plt<br>s.        | ×.                    |
| <b>≋i</b> Arcs.plt |                 | ≋n] Butterfly-Rough.plt  | DrI00.drl<br>×.        | ×.                    |
| <b>B</b> Baumg.plt |                 | ■ Deckel.plt             | ] e1525a_3.plt<br>×.   | ×                     |
| <b>Blech.plt</b>   |                 | Demo.smm                 | <b>ञ्जो</b> Excasc.drl | ×                     |
| bltest.PLT<br>Þы   |                 | ≋¶ Demo1.plt             | an Frontpl.plt         |                       |
|                    |                 |                          |                        | $\blacktriangleright$ |
| Dateiname:         |                 |                          |                        | Öffnen                |
| Dateityp:          | Alle NC-Dateien |                          |                        | Abbrechen             |

File selection dialog box

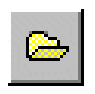

In the dialog box, it is possible to change drives and folders, as well as to activate filters for certain file name extensions. The file selection function can also be activated using function key (F2) or by clicking the open button.

*of an NC file*

*Graphical preview* The graphical preview function in *WinPC-NC* is activated as soon as it is selected. All contours or vectors can be seen in the corresponding tool color.

#### **FILE-OPEN WITHOUT PARAMETERS**

The second *OPEN* function only loads the corresponding NC file without taking account of any project parameters. All current parameter settings remain valid.

#### **FILE-EDITOR**

*Revising NC data*

The *EDITOR* menu item activates the editor for creating or revising the NC files.

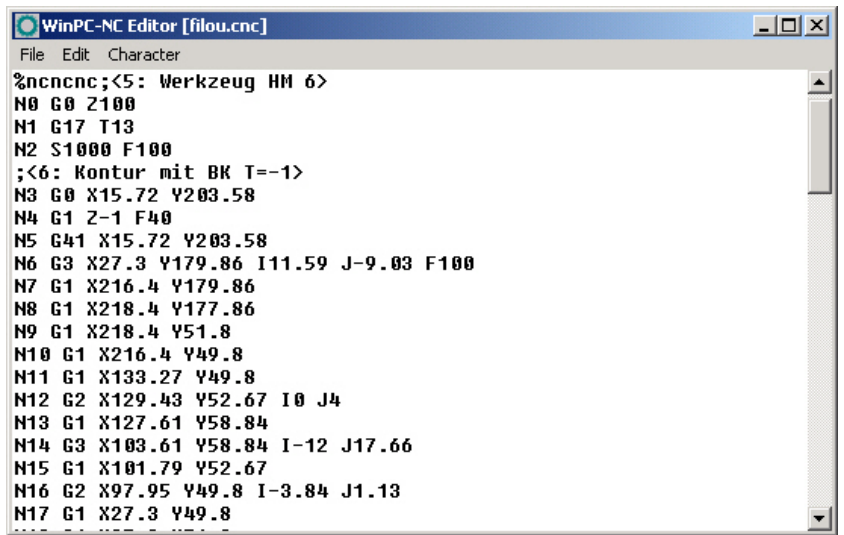

NC file in the integrated editor

The editor can also be activated using function key (F7) or by clicking the editor button.

## **FILE EXIT**

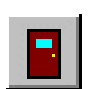

圕

You can select the FILE EXIT menu item to exit *WinPC-NC*. Clicking the exit button has the same effect.

#### **3.3.2. MOVE menu**

*Functions for moving the machine*

The *MOVE* menu groups together all functions which are used for controlling the machine and the tool changing.

| <b>Start</b>                          | F3                   |  |
|---------------------------------------|----------------------|--|
| Jog<br>Joystick jog<br>Reference move | F5<br>shift-F5<br>F8 |  |
| <b>Select tool</b>                    |                      |  |

Press the  $(A|t-F)$  shortcut key to open the menu.

#### **MOVE-START**

After a working file has been loaded, the *START* menu item can be used for processing the job. Pressing the (F3) key or clicking the *START* button has the same effect.

*WinPC-NC* controls the X and Y motors during move commands. The Z motor moves up and down during tool movement commands.

*Progress display* During machining, a window displays the progress as a percentage. In additon the realtime file display is available where the current performed command line is marked by a cursor bar.

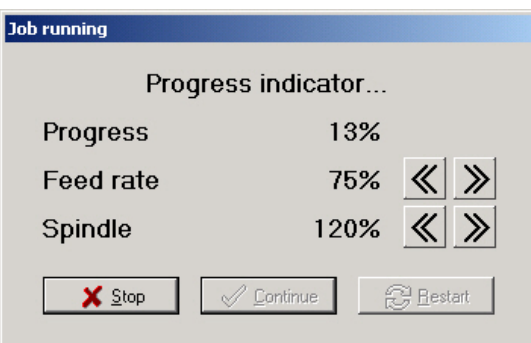

Display of progress and speed override

A working process can be cancelled by clicking the *STOP* button in the progress display window, or by pressing the (ESC) key. The machine brakes all axes without losing any steps and switches off the spindle and the cooling function.

### **MOVE JOG**

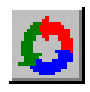

The *JOG* menu item calls up the manual setup function for the machine. This function can also be accessed by pressing the (F5) function key or with the jog button.

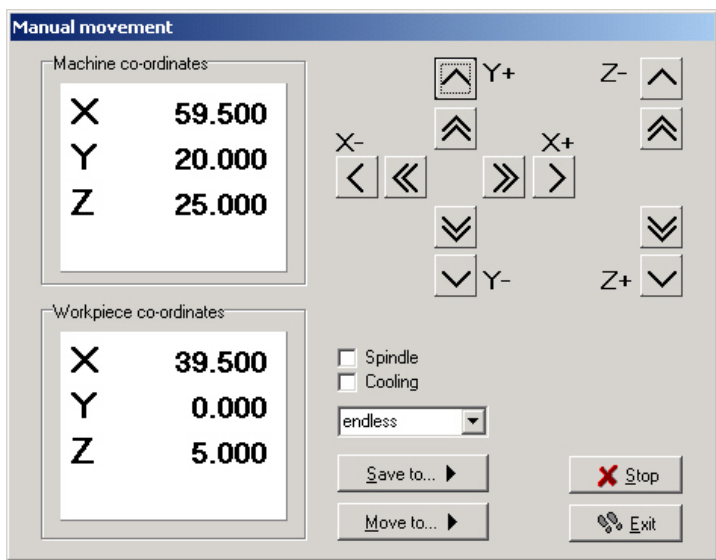

Jog function

*Exact movement with the keyboard* In *JOG* mode, it is possible to move all motors step-by-step or continuously with the white arrow keys or with the mouse. Pressing a key briefly or clicking the corresponding direction button causes only one motor step to be performed. Pressing the key for longer or keeping the mouse button pressed causes the motor to move continuously. The changeover time can be defined as a parameter.

> Only slow movements are possible using the PC keyboard, whereas with the mouse the double arrow buttons can be used for fast movements and the other buttons for slow movements. The speeds are defined in the parameters.

*Display of the step counter* The absolute step counters for each axis are displayed in the top part of the window. Their values relate to the reference point on the reference switches. Below them are located the relative step counters which relate to the zero point of the working piece.

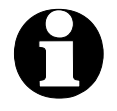

*or mouse*

i *WinPC-NC* **distinguishes between two systems of coordinates. Firstly the machine coordinates with their origin on the reference switches and which are referred to as the reference point. Then there are the workpiece coordinates with the workpiece zero point, which is usually located in the bottom left-hand corner of the data area.**

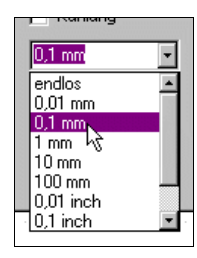

*WinPC-NC* can move the axes endlessly, i.e. movement continues for as long as a key remains pressed. The axis brakes when the key is released and comes to a stop without any step losses. The second possibility involves moving discrete distances. Distances between 0.01mm and 100mm are possible, as well as inch dimensions. The currently set distance is displayed in the window. *WinPC-NC* moves this distance in any required direction and with both possible speeds, depending on which button or key is pressed.

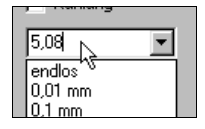

*Switching additional signals*

In addition to the predefined distances, it is possible to enter any distance in the text box.

Clicking the check boxes with the mouse is all that is required to switch the additional signals *drilling spindle* and *coolant pump*. This switches the signals on or off. Both signals are switched off when you exit the *JOG* function.

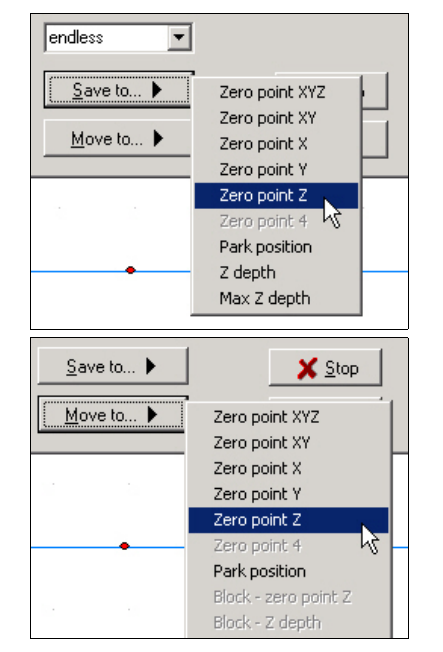

During manual movement, it is possible to move and store certain help points. After a position has been reached, it is easy to click the *Save* button to select the required point and save it permanently as a parameter.

Moving to saved help points is just as staightforward. All that is required is to click the *Move to* button and select the required help point. Then the machine moves to it.

Movement in progress can be interrupted at any time by clicking the *Stop* button.

The *JOG* function can be exited by clicking the the *Exit* button.

### **MOVE JOYSTICK JOGGING**

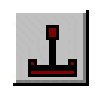

As an alternative to the mouse and keyboard, it is also possible to move the machine manually using a connected joystick. This is of advantage for observing the movements directly on the machine and setting exact positions. It is easier to take a joystick to the machine than keyboard or mouse.

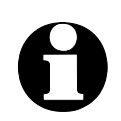

i **Prior to use a connected joystick it must be configured in the Windows system and calibrated with a special function.**

*Jogging with joystick*

When setting up the machine with the joystick, movement in the X and Y-axis directions can be achieved simply by tilting the control handle. Moving the Z-axis requires pressing joystick button 1 as well.

A help point can also be stored directly at the machine using the joystick. The stored position can be selected by repeatedly pressing joystick button 2. To store the position itself, press button 2 at the same time as holding button 1 pressed.

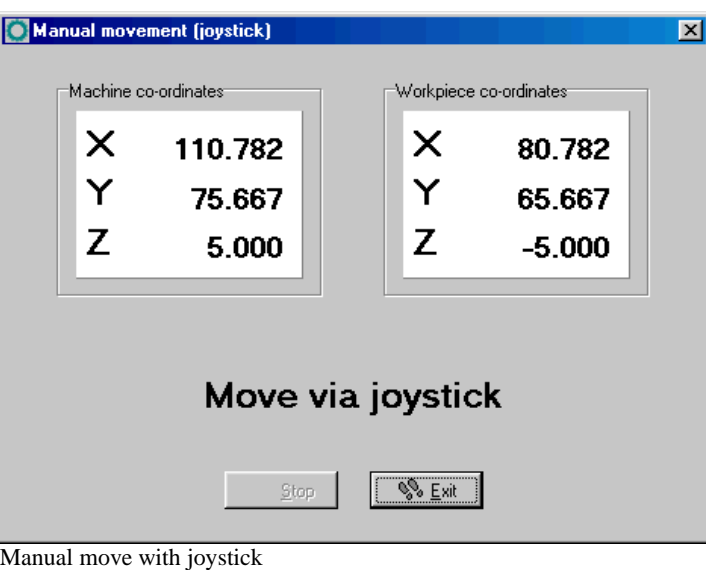

### **MOVE-REFERENCE**

The function *REFERENCE MOVE* also called homing runs all axes to the reference switches in a defined sequence.

*Reference point of the machine*

Every axis starts moving at reference speed 1 and searches for the reference switch of the machine. Movement stops when the switch changes its level. Then movement starts at speed 2 in the opposite direction back away from the switch. The edge of the reference switch defines the reference point for this axis.

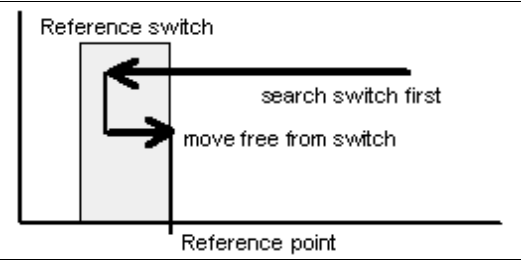

Sequence of reference movement to the reference switch

*WinPC-NC* needs to know the current positions of all axes. As a result, reference movement is essential before a working process.

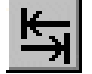

Reference movement is also triggered by pressing the (F8) key, or using the *reference* button.

#### **MOVE-SELECT TOOL...**

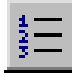

There is a special dialog box for controlling the tool change or if tool length measurement is activated. It can be activated using the menu function or the *tool list* button.

#### **The dialog box contains the following possible functions :**

- Place an inserted tool in the magazine
- Pick up a new tool
- Measure the length of a tool
- Identify the tool which has just been inserted

As a rule, *WinPC-NC* always remembers which tool was used last and the status of the collet chuck. As a result, this information is retained over more than one session.

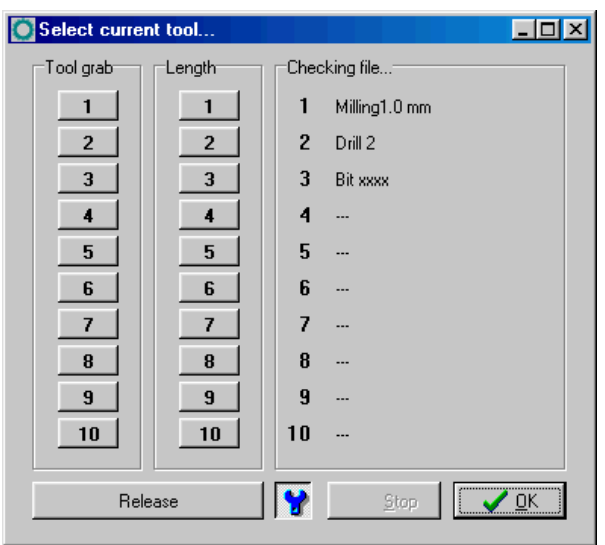

Dialog box for selecting, picking up, putting down and measuring tools

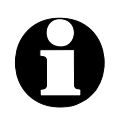

i **To inform** *WinPC-NC* **which tool is currently inserted, all you have to do is click the tool number or name on the right. This may be necessary after the initial startup or following a cancel.**

#### **3.3.3. PARAMETERS menu**

The PARAMETERS menu contains all the setting options for *WinPC-NC***.** It is made up of several dialog boxes which contain the parameters grouped by function.

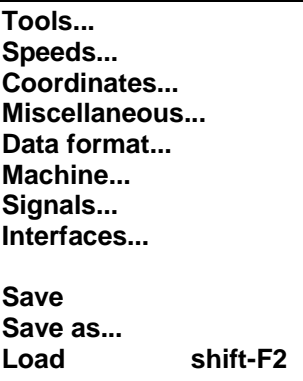

The shortcut key for activating the *PARAMETERS* menu is (Alt-P) . Clicking the *parameters* button has the same effect. The individual parameters are explained in detail in a subsequent chapter.

### **PARAMETER-SAVE**

*specifically for a project*

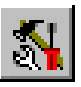

Saving parameters All parameter and tool settings can be stored in files using the SAVE menu item. It is possible to save the settings for a working file or for a project.

> The *Save* function operates as follows : When a working file is loaded, *WinPC-NC* stores all workpiece-related settings such as the zero point, scaling, etc. in a parameter and tool file associated with the working file. The files have the same name as the working file, with the endings\*.WPI and \*.WPW, z.B. HOLDER.WPI or ENGRAVING.WPW.

Whenever these working files are loaded in the future, all the settings and tools are once again available without having to be redefined.

The machine-related parameters such as axis resolution, reference directions or the interfaces used are always stored in the standard parameter file WINPCNC.WPI.

If no working file is selected when you save, the *Save* function stores all settings in the default files WINPCNC.WPI and WINPCNC.WPW.

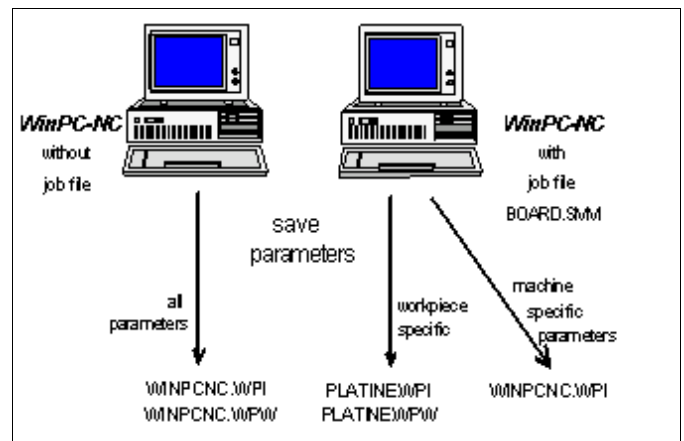

Saving parameters and tool settings

Subdividing between two parameter files offers the advantage that all machine parameters only have to be saved once, and they only have to be saved in this file whenever changes are made.

#### **PARAMETERS-SAVE AS...**

The second *Save* function allows you to enter any file name for the project parameters. In this way it is possible to produce parameter settings for various operating procedures or materials.

## **PARAMETERS-LOAD...**

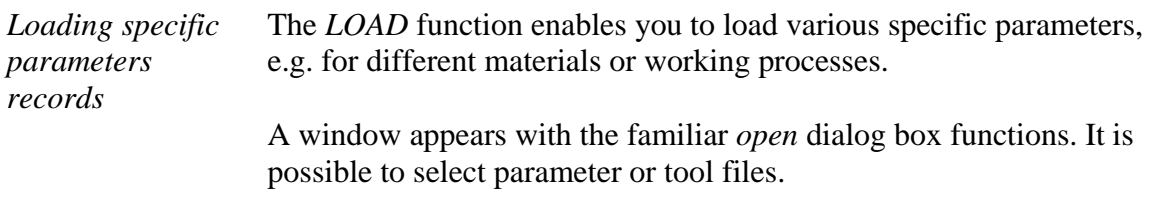

The *PARAMETERS-LOAD* function can also be activated with (Shift-F2).

#### **3.3.4. SPECIAL FUNCTIONS menu**

The *SPECIAL FUNCTIONS* menu gives you access to two test functions which you can use to systematically check the mechanics and to ascertain what are the correct or optimum parameter settings. Also, a joystick calibration function and a position check function are integrated here.

**Signal test Motor test Status information Joystick calibration Check position**

#### **SPECIAL FUNCTIONS-SIGNAL TEST**

This test function can be used for checking the axis inputs of the controller, i.e. the limit and reference switches, as well as the outputs.

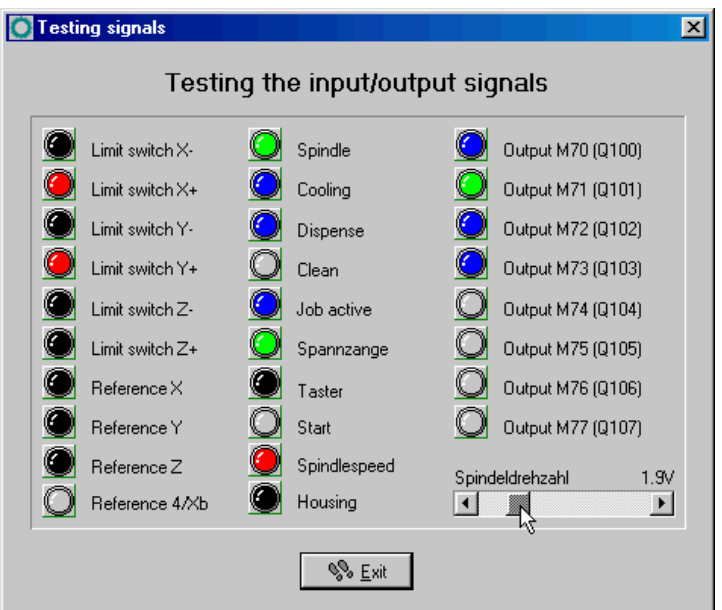

Signal test

*Interactive testing of all inputs/outputs* *WinPC-NC* continuously interrogates the limit switches and reference switches on all supported axes and displays their status. Grayed out switches are not defined.

Black indicates the switch is not active, while red displays that the switch is activated.

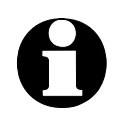

**Definiton of the switches and setup of the switching logic must<br>be executed during installation by the signal wizzard under** *parameter-machine-signals***.**

> The supported additional signals are tested by simply clicking the LED symbols. This switches the outputs on or off.

#### **SPECIAL FUNCTIONS-MOTOR TEST**

The *MOTOR TEST* special function is used for ascertaining the optimum speed settings. A window displays all parameters relevant to the step calculation.

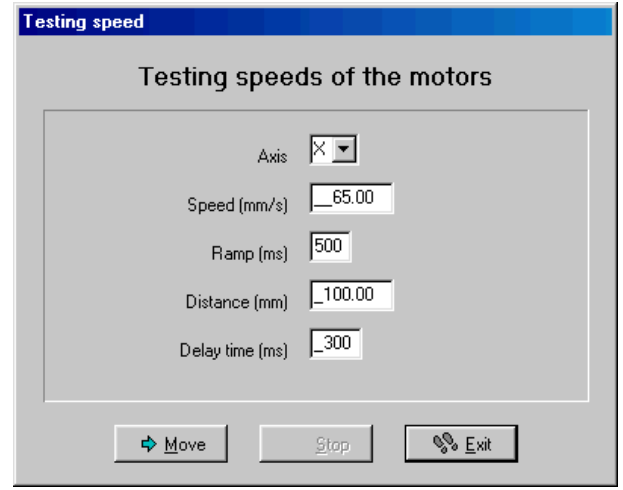

Motor test

The required values can be entered in the parameter boxes, after which a test run can be performed immediately in order to check all parameters.

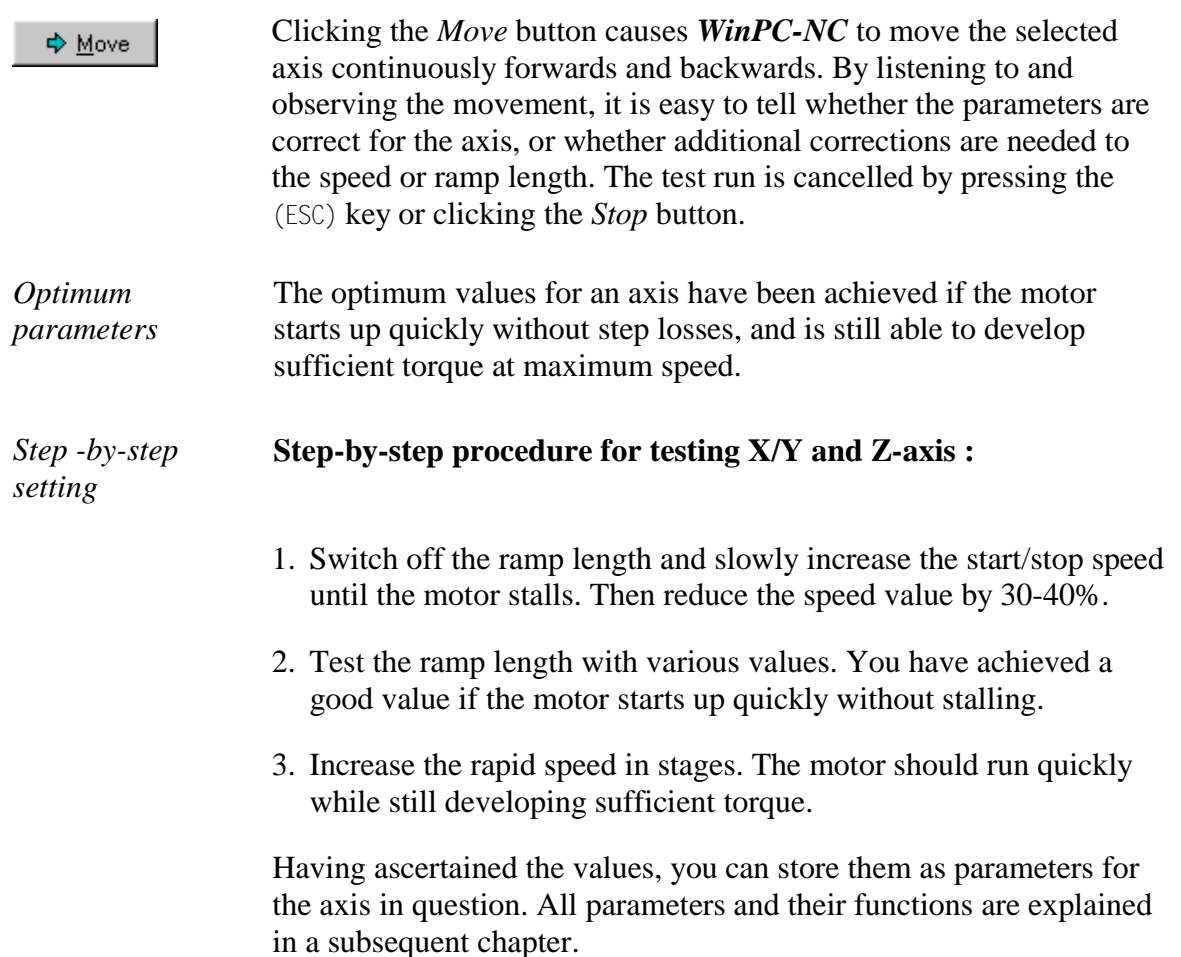

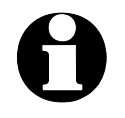

The optimum parameters for a stepper motor axis depend on many factors, e.g. the motor characteristic, the type of drive used **(spindle or belt) and the load to be moved.**

#### **SPECIAL FUNCTIONS-STATUS INFORMATION**

*Informationen about the realtime module*

*WinPC-NC Economy* works only in conjunction with the realtime module WCNCCON.DLL. The special function *Status information* reads out and displays the version and serial number of it.

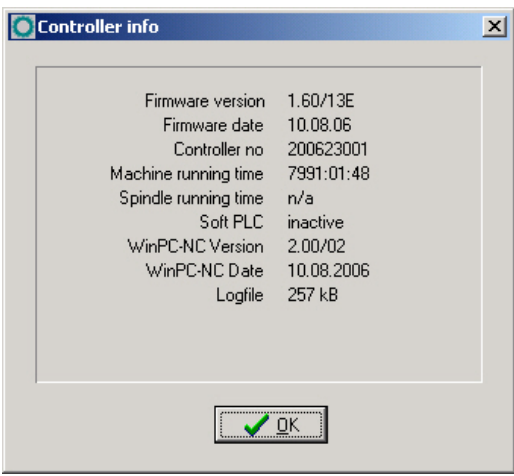

Display of the realtime module version

Whenever you have any queries for the manufacturer, always provide the version number of the realtime module and the controlling number as well as the version of *WinPC-NC*.

### **SPECIAL FUNCTIONS-JOYSTICK CALIBRATION**

To be able to move the machine with a joystick, *WinPC-NC* needs to know the type and value ranges of the joystick signals. The *JOYSTICK CALIBRATION* function does this almost automatically.

*Determination joystick parameters menu*

Instructions for operating the joystick are displayed in a window. Please follow these instructions exactly. The procedure involves pressing both buttons and moving the lever to certain positions.

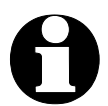

i **The joystick cannot be used before it has been calibrated.** 

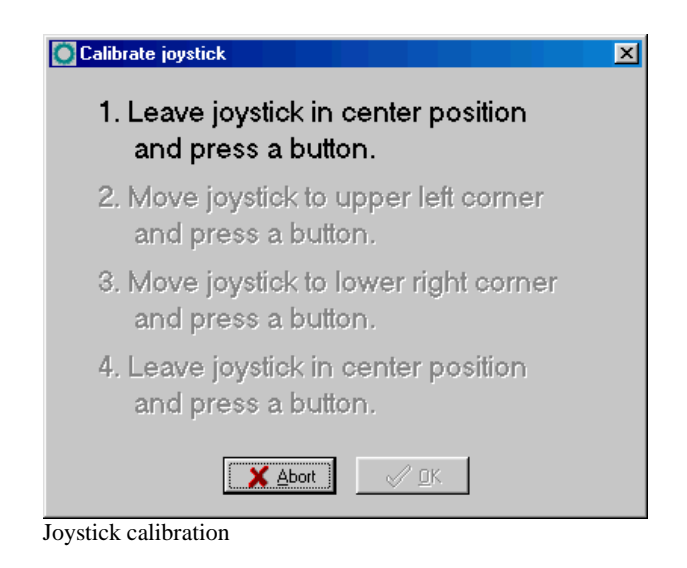

#### **SPECIAL FUNCTIONS – CHECK POSITION**

The *CHECK POSITION* function is another test function in *WinPC***-***NC*. It can be used for checking the accuracy of the reference switches.

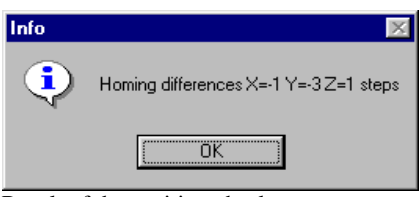

*Check reference position* Relatively small step discrepancies may be due to the switches. Large discrepancies, on the other hand, indicate previous step losses.

#### **It is a good idea to use the CHECK POSITION function if:**

- you presume steps have been lost due to a collision
- you want to determine the maximum machining speed for a tool or a material, which means you want to demonstrate whether or not steps have been lost
- the position was changed during a tool change

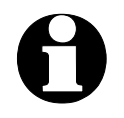

i **It is only possible to check the reference position if reference movement was performed previously and there was no cancel due to a limit switch or a stop signal.**

Result of the position check

#### **3.3.5. HELP-menu**

There are three items in the help menu:

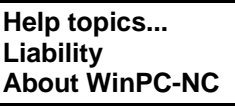

#### **HELP-TOPICS**

The *HELP TOPICS* function gives you access to the help system. A dialog box appears containing the main selection.

#### **HELP-LIABILITY**

The *HELP-LIABILITY* function displays a text with the license conditions and a disclaimer. Please read this information carefully before using *WinPC-NC*.

### **HELP ABOUT** *WinPC-NC*

Activating this menu function displays information about the current version and revision number.

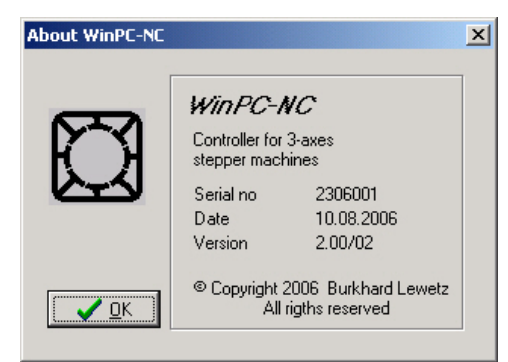

Information about the current version

# **4. Parameter settings**

## **4.1. Tool management**

*Project-related tool management WinPC-N***C** has a user-friendly *tool management* function. It is possible to define up to 10 tools with specific values for each working project.

> The parameters are divided between several dialog boxes. *WinPC***-***NC* stores all the values defined in these dialog boxes into the tool file using the PARAMETERS-SAVE menu function. Tool files have the \*.WPW filename extension.

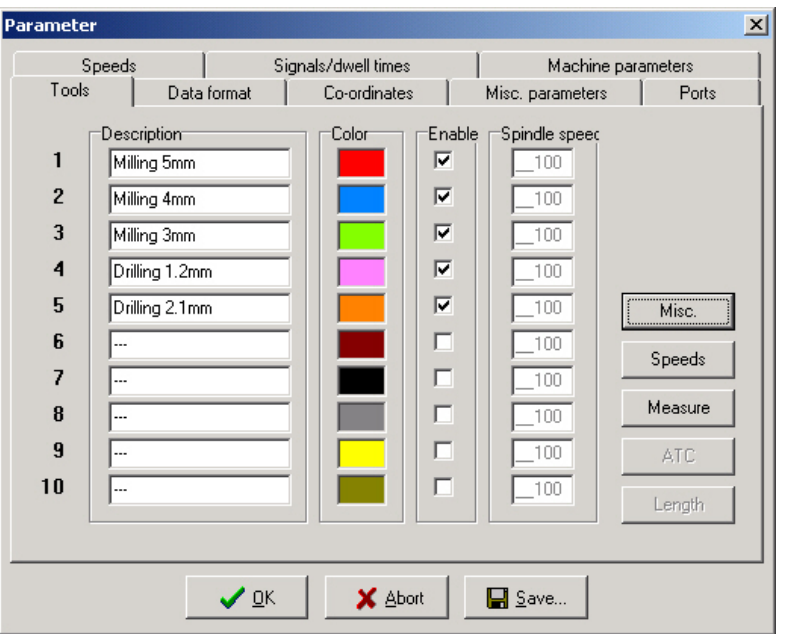

Tool management (window 1)

#### **Designation**

*Meaningful tool names*

Each tool is identified with a name which is used during tool change prompts.
## **Color**

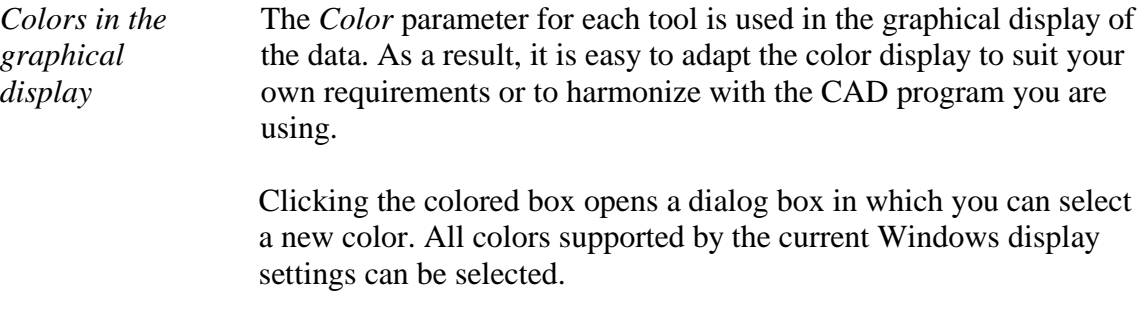

## **Activation**

*Activating tools individually* Each tool can be individually enabled or blocked. Inactive tools are simply ignored in the graphical display and the commands for them are skipped.

#### $\vert x \vert$ Parameter Signals/dwell times Machine parameters Macro Speeds ı Tools L Data format Co-ordinates Misc. parameters Ports ı V-Withdrawah V-Plunge<sup>.</sup> V-Advance<sup>-</sup> Brake ang **Tool speeds**  $\mathbf{1}$  $5.00$  $\frac{1}{20.00}$  $10.00$  $\overline{30}$  $\overline{c}$  $\sqrt{30}$  $6.00$  $22.00$  $10.00$ 3  $\overline{6.00}$  $\frac{10.00}{ }$  $\boxed{10.00}$ ∣ॐ  $\overline{\mathbf{4}}$  $\boxed{10.00}$  $\sqrt{30}$  $-1.00$  $\overline{5.00}$ 5  $\overline{30}$  $\overline{1.00}$  $-5.00$  $\boxed{-10.00}$ Misc.  $\overline{6}$  $1.00$  $10.00$  $\sqrt{30}$  $5.00$ Speeds  $\overline{\mathbf{z}}$  $\frac{1}{2.00}$  $10.00$  $10.00$  $\overline{30}$ Measure 8  $\overline{1.00}$  $\overline{500}$  $\frac{10.00}{2}$  $\sqrt{30}$ 9  $\overline{5.00}$  $\overline{5.00}$  $\boxed{10.00}$  $\sqrt{30}$ ATC.  $10$  $\overline{5.00}$  $\overline{\phantom{0}}$ 5.00  $10.00$  $\sqrt{30}$ Length  $\vee$  ok X Abort Save...

## **Tool speeds**

Tool management (window 2)

## **Plunge speed**

The plunge speed specifies the speed with which each tool is pushed into the workpiece. It is necessary to consider certain limit values here, depending on the material and the tool.

## **Advance speed**

The advance speed or feed rate defines the working speed for each tool when the tool is pushed into the workpiece.

This value is irrelevant for straightforward drilling applications. However, if *WinPC-NC* is used for milling, engraving or grinding, then the maximum feed rate depends on the tool used and the material.

## **Withdrawal speed**

The withdrawal speed is used for raising or withdrawing the tool from the workpiece.

## **Brake angle**

The brake angle specifies the maximum angle differential for subsequent movement stages in which movement takes place at full speed. The value is entered in degrees.

*Deterministic speed optimization*

Between the start and finish of movements, the acceleration and braking function is only activated if the direction of the next vector deviates from the previous one by more than the defined brake angle.

An example of this deterministic speed optimization function can be seen in movement around a circle, which consists of lots of little individual vectors. The directions of two successive movements are only slightly different. As a result, the circular path can be moved in one operation at maximum speed.

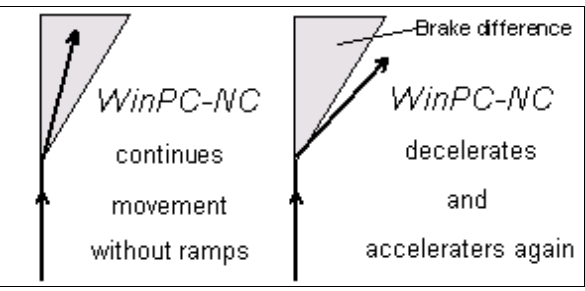

Brake difference

Braking and acceleration always take place before and after tool movements. This parameter is irrelevant in straightforward drilling applications and is ignored.

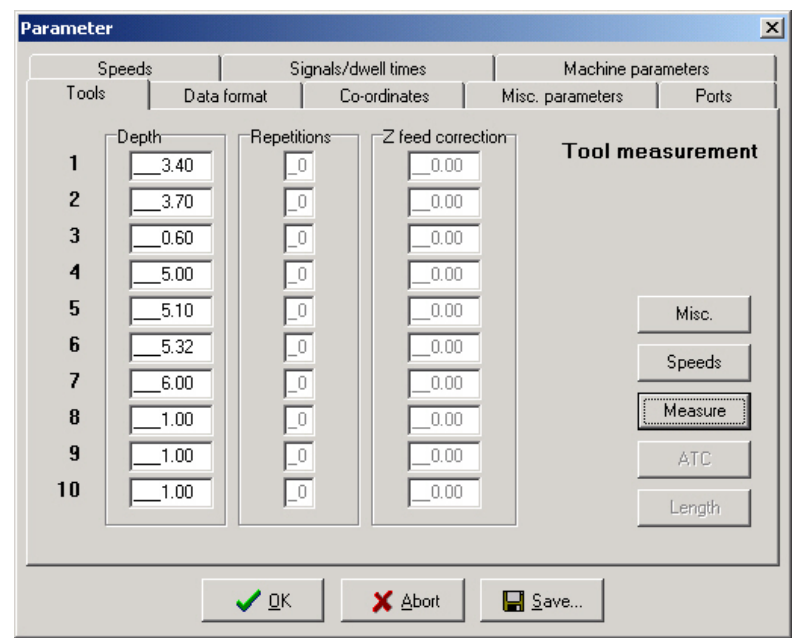

## **Tool dimensions**

Tool management (window 3)

## **Plunge depth**

The plunge depth specifies the distance by which the Z-axis of each tool is moved downwards into the workpiece. The depth is defined in millimeters and is always measured starting from the plane of the zero point.

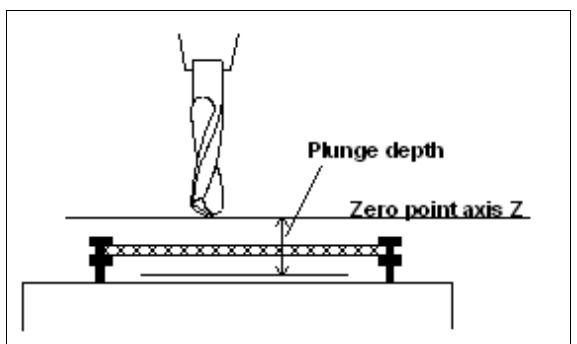

Plunge depth measured from the zero point of the Z-axis

## **4.2. Speeds**

All the parameters which control the speeds of the motors are grouped together in the *Speeds* dialog box.

The optimum parameter values for the required speeds can be determined using the *MOTOR TEST* function.

All parameters must be set separately for X, Y and Z. This means the correct speed can always be calculated and used, even when different axis resolutions are involved.

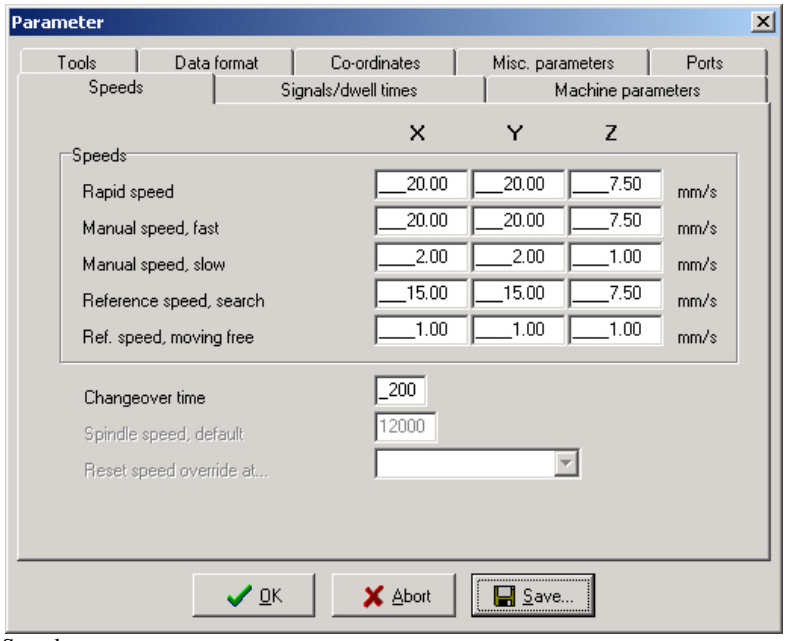

Speeds parameter

## **Rapid speed**

*Speed with the tool raised* Rapid speed is used for moving to a new position with the tool lifted out of the workpiece.

> These are unproductive movements which *WinPC-NC* always moves at the fastest possible speed.

## **Manual speeds**

These parameters specify the speeds during jog mode. Two speeds can be defined.

*Individual steps or continous movement* The motor changes over to continuous movement if the key or the mouse button is pressed for a longer time. It moves at the speeds defined here in this case.

> It makes sense to use fast speed to traverse long distances, while exact positioning is facilitated with slow speed or single steps.

## **Reference speeds 1/2**

In reference movement, each axis starts moving at speed 1 and searches for the reference switch.

The axis is braked when the switch changes the level, at which point the axis moves in the opposite direction away from the switch at speed 2.

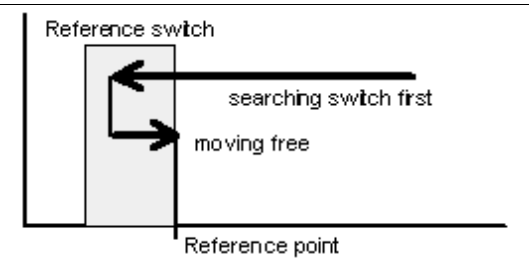

Reference movement of an axis

*the machine*

*Reference point of* The edge of the reference switch defines the absolute machine zero point or reference point for this axis. A low value should be specified for speed 2 so the movement ends with the shortest possible ramp when moving free.

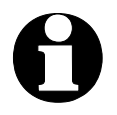

**WinPC-NC distinguishes between machine coordinates (with the reference position as their origin) and workpiece coordinates with the workpiece zero point.**

## **Changeover time**

The changeover time defines the delay for the transition from single step to continuous movement in *jog mode*.

*WinPC-NC* outputs individual steps to the motors every time one of the cursor keys is pressed briefly or the mouse button is used to click one of the movement buttons once. If one key or button remains pressed for a longer time, that is the changeover time, the motor changes to coninous movement and is not stopped until the key or button is released.

## **4.3. Coordinates**

In the *Coordinates* dialog box it is possible to define all parameters relating to dimensions, help points and the unit of measurement.

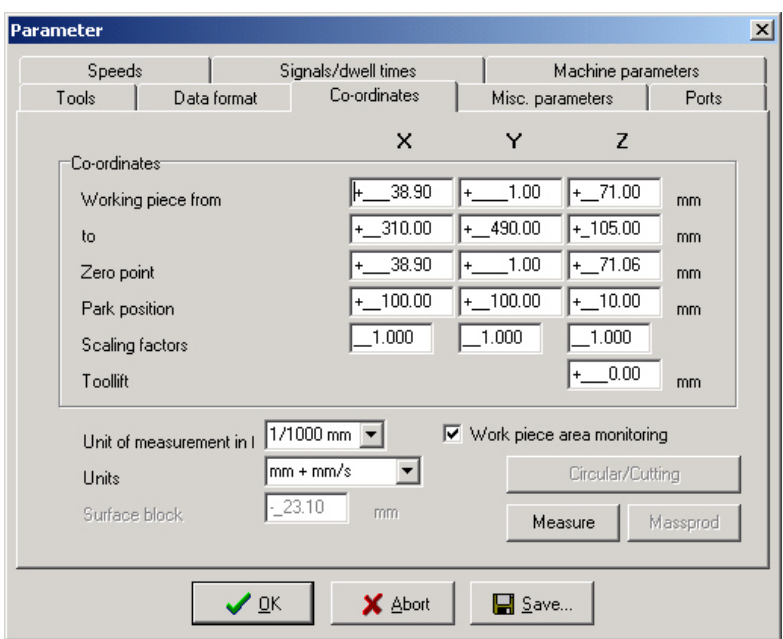

Setting the working area and the help positions

*Machine and workpiece coordinates*

It is necessary to distinguish between two types of position definitions. There are absolute machine coordinates with their zero point at the machine reference point. Then there are workpiece coordinates with their origin at the workpiece zero point.

## **Working area and monitoring working area**

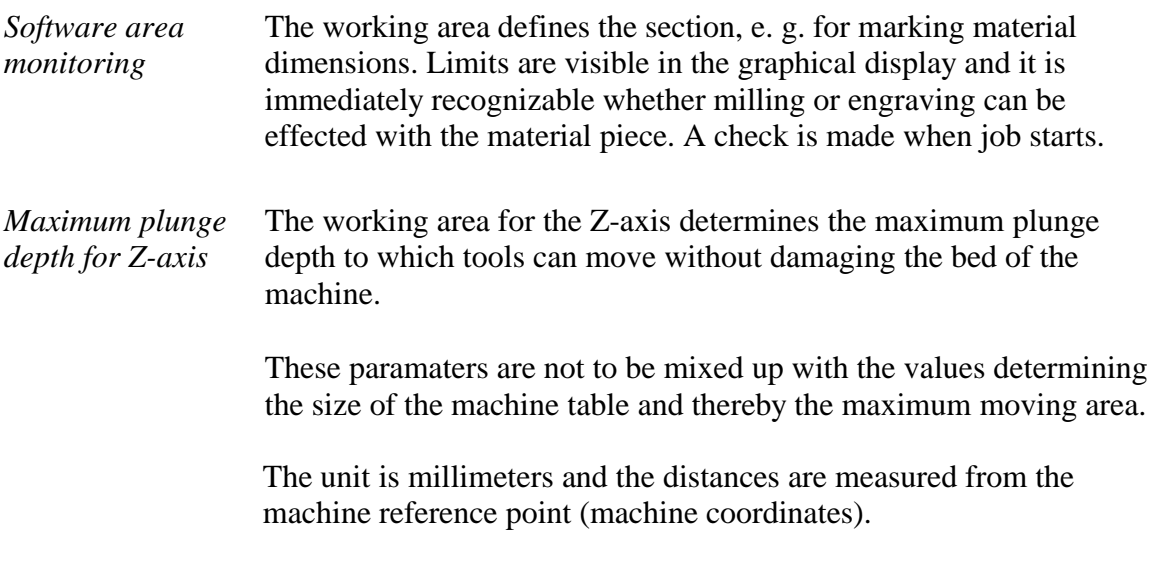

## **Zero point**

The zero point refers to the reference point of the coordinates in the working file. It is the position with a specific X and Y-axis coordinate within the NC file, e.g. the left-hand bottom corner. All processing distances are measured from here.

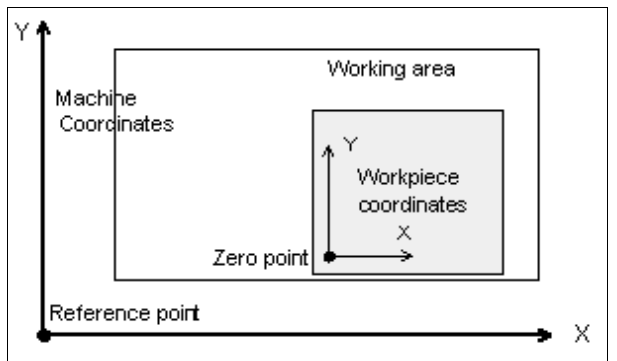

Working area and help positions

*Zero point as origin of the workpiece coordinates*

The zero point can also be defined manually. To do this, it is necessary to move to the required position using jog movement and then save this as the new zero point. The positions of the axes can also be saved individually.

The unit is millimeters and the lengths represent the absolute distance from the machine reference point (machine coordinates).

## **Park position**

*Defined position for breaks* It is necessary to define a park position if the machine slide is to be moved out of the working area at certain times. This may be necessary for a tool change, for example, or for clamping the workpiece.

> It is also possible to make this definition during jog movement by moving into position with the keyboard or mouse.

The parked position can be moved to in jog movement or automatically during a tool change and at the end of a working process.

The unit is millimeters and the distances are measured from the machine reference point (machine coordinates).

## **Scaling factors**

It is possible to compensate for calibration differences using the scaling factors. If both the axis resolution and the unit of measurement are set correctly but the machine does not move to the exact length nevertheless, this problem can be corrected using the scaling factors.

The values must be specified to 3 decimal places and are used for multiplying the coordinate values to which the machine is to move. It affects the imported NC data only.

## **Tool lift**

*Additional clearance for avoiding collisions* It is possible to define an additional height above the zero point level of the Z-axis as a safety clearance. The tool is lifted above the zero point by this distance during every unproductive movement with rapid speed and the new height is used as tool lift height.

> On the next plunge movement, *WinPC-NC* first covers the safety clearance down to the zero point at high speed, before pressing into the material with the defined plunge speed.

## **Unit of measurement**

*Wide range of predefined units of measurement* The unit of measurement for working data must be defined using this parameter. All coordinate values in the working file are related to a particular dimension.

> The possible units are millimeters and inches. HPGL files are usually in units of 1/40 mm or 1 mil, while drilling data are usually in 1/100 mm or also 1 mil.

## **Units in the program**

The *UNITS* parameter defines the units for dimensions and speeds used in the graphical display and the parameters.

#### **It is possible to select between three options :**

- Millimeters and millimeter/second (mm and mm/s)
- Millimeters and millimeter/minute (mm and mm/min)
- Inch and inches/minute (inch and inch/min)

## **4.4. Data format and associated parameters**

*WinPC-NC* can read and process various data formats. The format of the NC file can be selected manually or registered using an automatic recognition function.

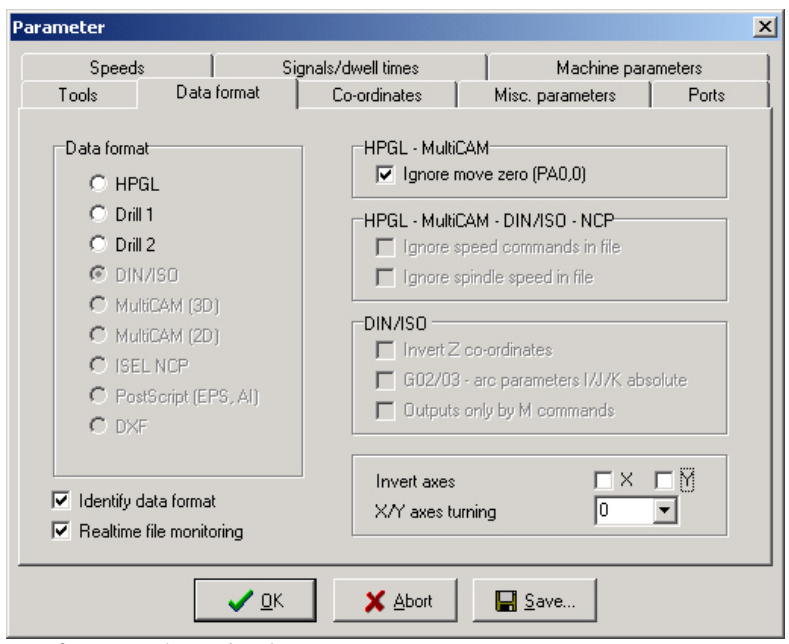

Data formats and associated parameters

## **Data format**

*WinPC-NC* understands various NC data formats, and is able to import these files, display them and perform the movements on the machine. At present, the commonly used plotter format HPGL, and two drilling formats are possible.

HPGL is from the well known plotters made by Hewlett Packard and is supported by almost every CAD or drawing program.

*Plotting and drilling formats* The drilling formats are based on the following standards: Sieb&Maier1000, Sieb&Maier3000 and Excellon. In other words, it should be possible to process working files in these formats without any problems.

> The appendix contains a list and description of commands in the individual formats. In the event of problems during processing, for example if unknown commands or commands which cannot be interpreted are encountered, then the working file can be analysed using this description and revised with the editor.

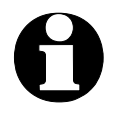

i *WinPC-NC* **usually recognizes the format of the selected file automatically.**

## **Automatic identification of the format**

Usually most of the supporting NC formats are automatically recognized by *WinPC-NC* during file opening. It rarely happens that errors are produced in this way. If it should be the case they can be easily eliminated by switching off the identification function and by manual adjustment of the correct format.

#### **Ignore movement to zero (PA0,0)**

It is a feature of HPGL files that there is usually a PA0,0 command at the end of the program to move to the coordinate zero point. This can be suppressed using this parameter if it is not required.

#### **Invert axes**

The X and Y-axes and their coordinates can be mirrored independently of one another for all formats. A changed parameter is immediately visible in the graphical display.

### **Turning of X/Y axes**

The NC data can be rotated around the zero point, e. g. for a better placement on the material. Rotation always happens in 90 degree steps.

## **Realtime file display**

It is possible to obtain a general view of the current program position during a job by a file display. This display shows in realtime the actual executed command by a cursor bar during operation. The file display *realtime* applies to all formats, excepting postscript format and shows files of up to 32000 lines.

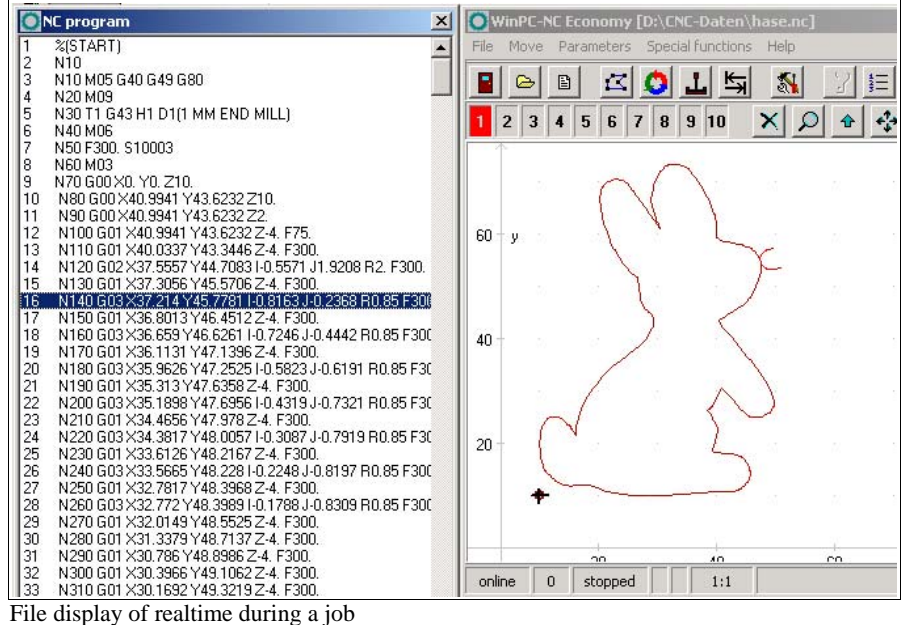

## **4.5. Miscellaneous parameters**

The miscellaneous parameters include various switches and other settings which are not assigned to any other group.

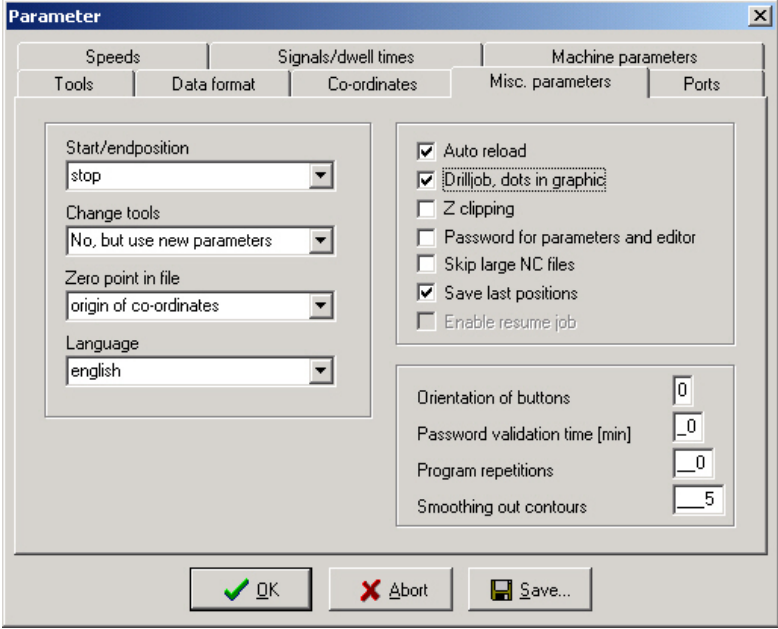

Miscellaneous parameters

## **Start and end position**

This switch specifies where the start and end point of each working process should be located. The machine also moves to the position after reference movement.

#### **There are 3 possible start and end positions :**

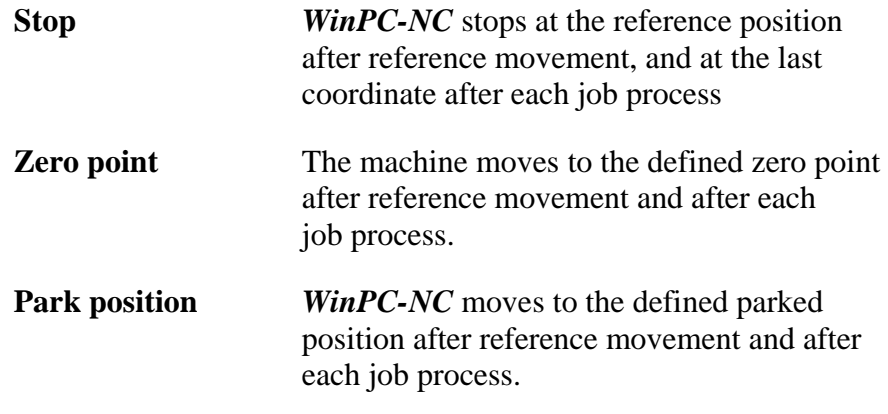

It is a good idea to move to a certain position after the working process if space is required in order to change the workpiece.

## **Tool change**

The parameter defines how *WinPC-NC* handles the tool change commands during a working process.

#### **There are 4 possibilities for the tool change :**

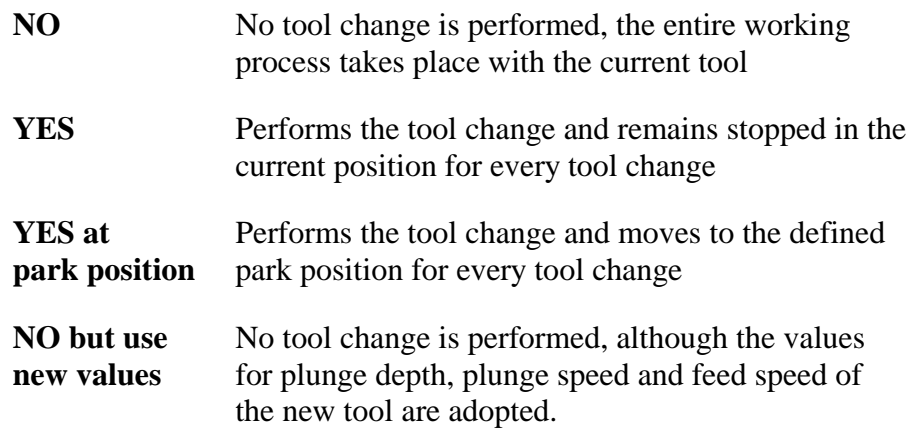

## **Zero point in file**

The workpiece zero point is the point in the NC file which has its position defined in the coordinate parameters.However, it can be located at various points inside or outside the workpiece and these points are defined here.

#### **Three positions are possible :**

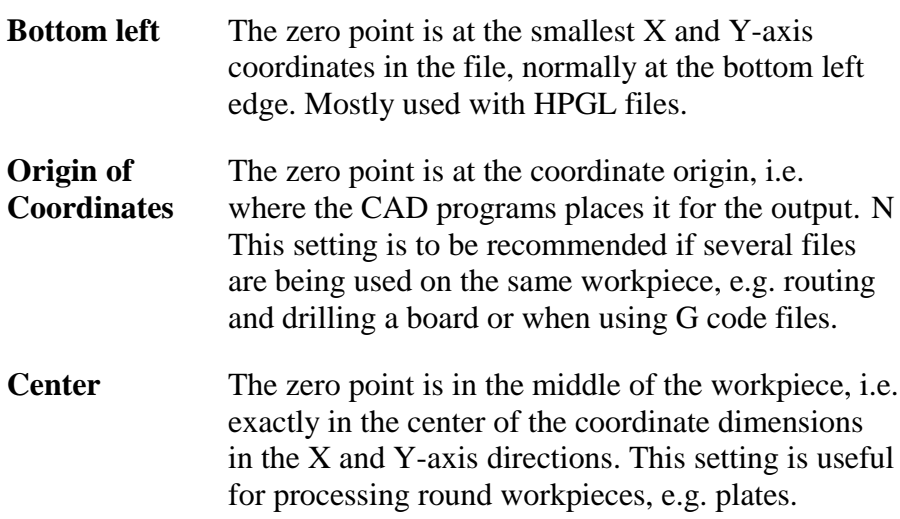

#### **Language**

*WinPC-NC* is multilingual. The standard version already includes a few languages, and additional languages can easily be bolted on if required. The available languages are listed in a menu.

According to the status of June 2006 following languages are available: german, english, french, spanish, portuguese, italian, turkish and polish.

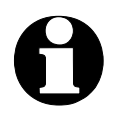

i **The language changeover takes place as soon as you select a new language and click** *Save.*

## **Automatic reload**

The *reload* function continuously monitors the date and time of the currently loaded file and reloads the newly modified file if there is a discrepancy.

Using this function, for example, it is possible to edit an NC file in the drawing program, make continuous changes to it and then, when you switch back to *WinPC-NC*, to be able to check all the changes on the screen straight away.

## **Drill job, dots in graphic**

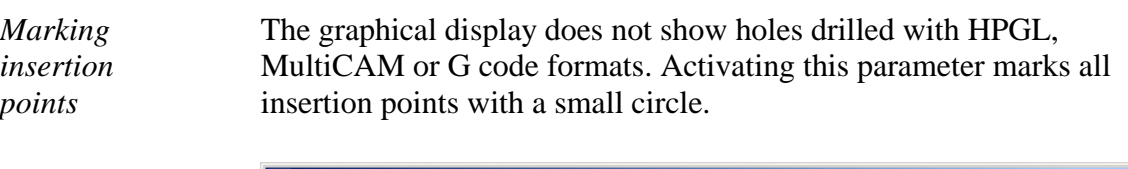

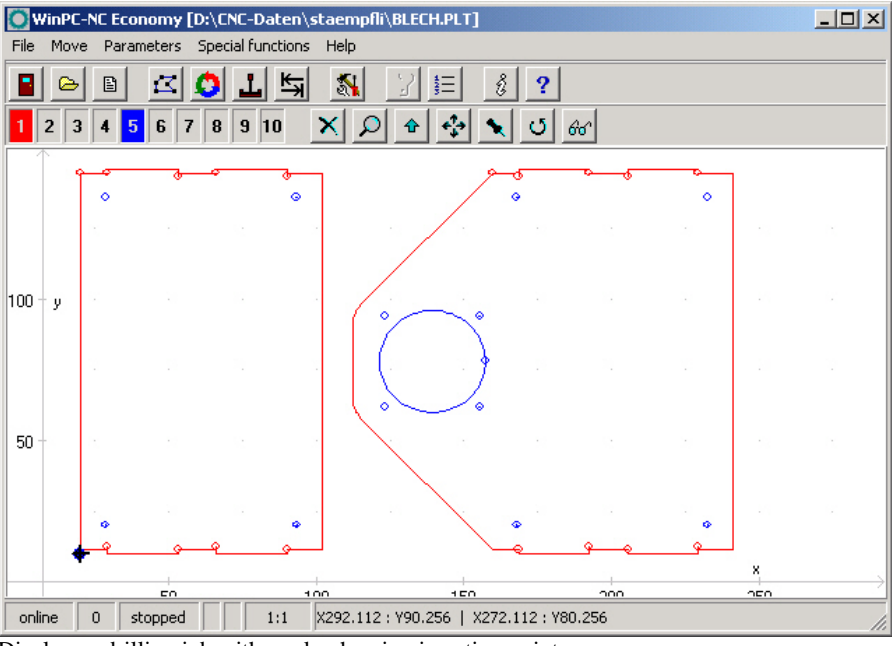

Display as drilling job with marks showing insertion points

## **Z-axis clipping**

When the Z-axis clipping function is activated, *WinPC-NC* monitors the maximum Z-axis depth and cuts off all deeper movements at the working area limit.

## **Password and period of validity**

This parameter acitvates a password which must be entered prior to change the parameters or a loaded program. The password is fixed.

The period of validity stipulates the term how long the password is valid and how long it is not interrogated again.

## **Skip large NC files**

*Faster display* The analysis function and graphical display may take an extremely long time with very large NC files. This process can be speeded up by only reading in and displaying the first parts of the file. In such a case, a large cross is superimposed on the graphic display to indicate that not all of the file is visible.

> The following functions are not available in this partial view: Zoom, shift and set position.

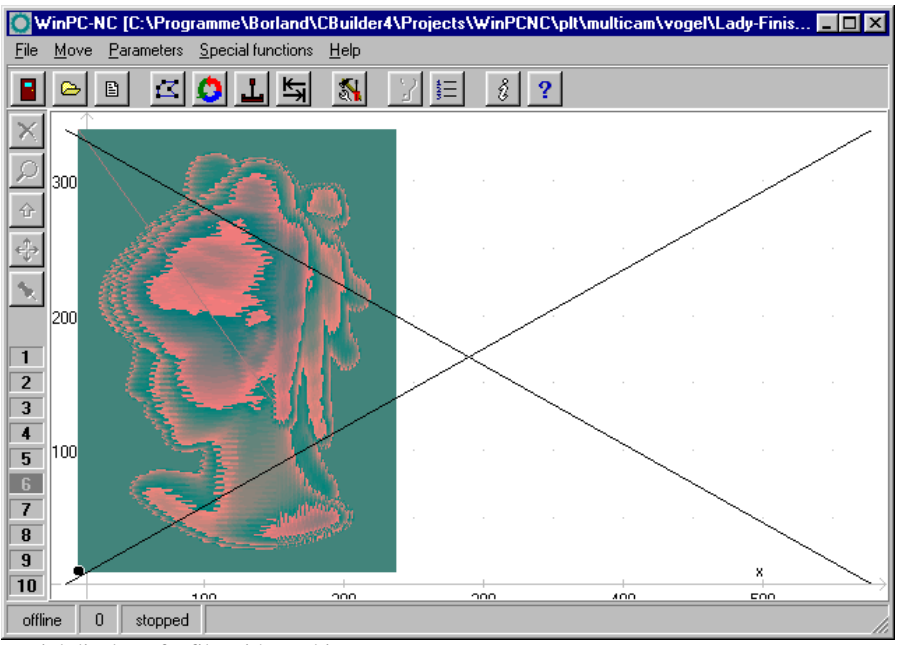

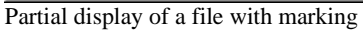

## **Save last positions**

*WinPC-NC* can save the current machine position after each movement and job. This is meaningful if the machine works without reference switches or if it is not always possible to carry out a reference movement.

The position values remain unchanged even after exiting or restarting the program.

## **Button orientation**

*Adapting the movement direction of the buttons*

It is possible to use  $4$  settings to rotate the  $X$  and  $Y$ -axis directions through 90 degrees at a time in order to adapt the orientation of the movement buttons in *jog mode* to take account of the machine orientation.

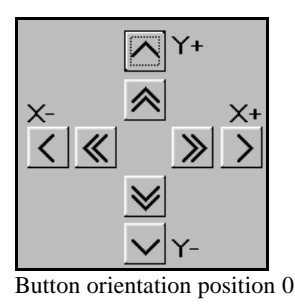

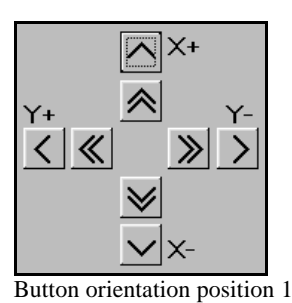

Positions 2 and 3 turn the X and Y buttons through further 90 degree steps.

## **Program repetitions**

The program repetitions parameter enables you to repeat a working process up to 999 times. This enables series production to be achieved in conjunction with a start signal.

## **Smoothing contours**

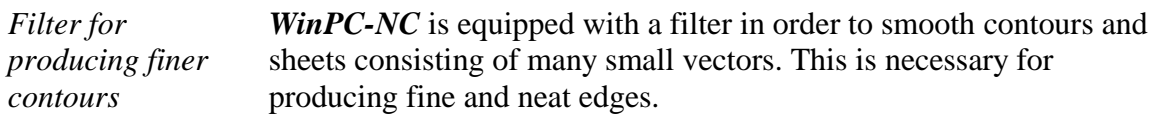

The paramter defines a factor of 0-2000.

# **4.6. Ports**

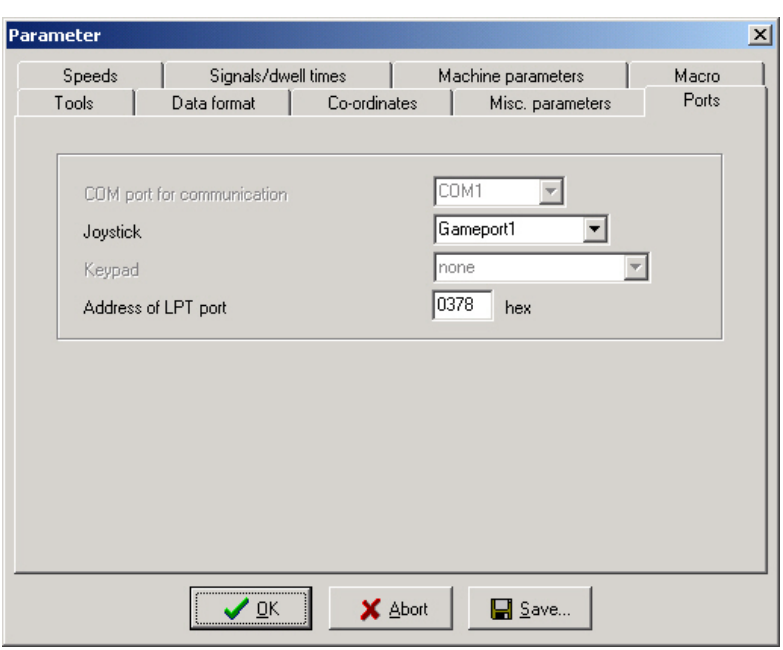

Port parameters

# **Joystick**

If you want to use a joystick to set up the machine, you must use this parameter to define the game port used.

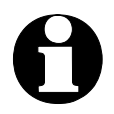

i **A connected joystick must be configured in the Windows system prior to use and must be calibrated with a special function.**

### **Address of LPT port**

*Address of the LPT port*

*WinPC-NC Economy* actuates a connected machine directly by the existing printer port without requirement for additional hardware. However, it is not possible to identify the address of the port automatically. This information can be learned from the device manager in the windows operating system.

#### **Please execute the following steps:**

- open the *device manager* under *My Computer, control panel, system, hardware*
- open the category *Ports COM & LPT* and select the LPT port which is connected to the machine
- select with the right mouse button the function *properties* and then *resources*
- note the port address under which the LPT port is integrated into the system. For internal ports the port address usually is 0378hex.

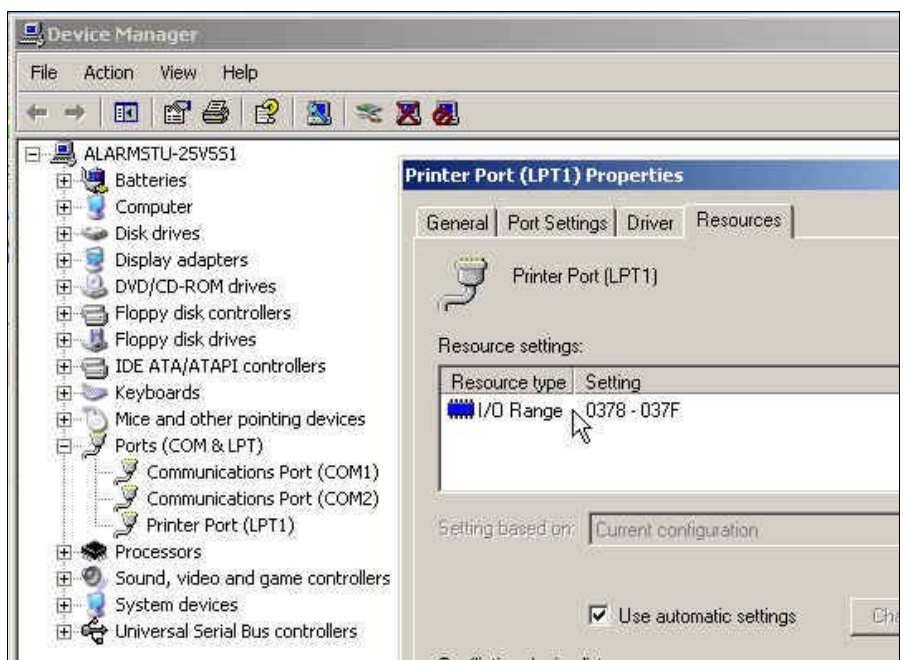

Identification of the LPT port address by the device manager

The detected port address has to be registered in *Win PC-NC* under *parameter-ports-address of LPT-port*. The procedure is finished by clicking *Save* and *OK*.

i **When the program is delivered the LPT port address is registered with 0378hex by default.**

Further signals and inputs can be activated by *WinPC-NC Economy* with a second LPT port. Detailed information is given below.

# **4.7. Signals and dwell times**

All input signals and associated parameters are grouped in a separate dialog box.

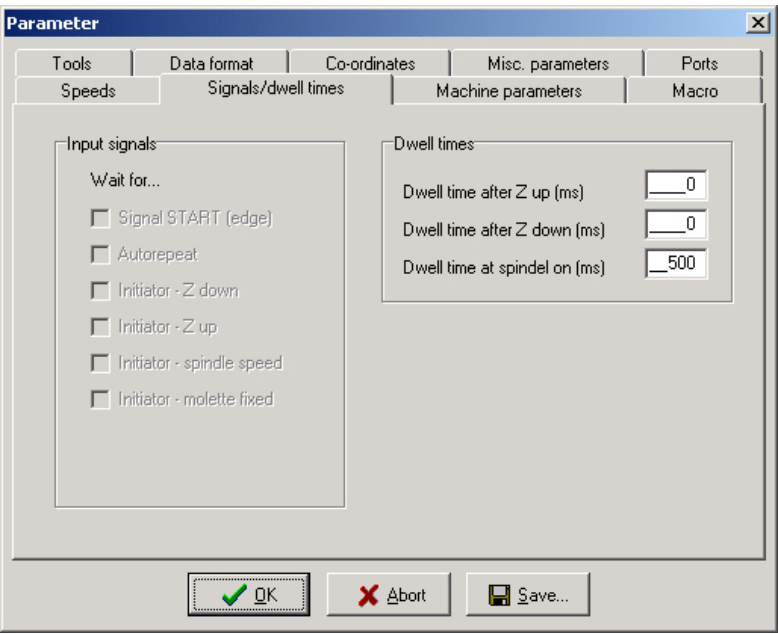

Signal parameters

## **Input signals**

Synchronisation with input signals ist available in *WinPC-NC Economy* and *Professional* only.

## **Dwell time after Z up and Z down**

In many applications, it is a good idea or indeed a requirement to wait a moment after the tool has been lowered or raised, before starting X and Y-axis movements. This may be the case when working with flexible materials or if you want the tool to freewheel.

The waiting time is defined in milliseconds.

## **Spindle acceleration time**

*Acceleration time for drilling spindle*

The start delay defines a waiting time in milliseconds which always counts down when the additional *Drilling spindle* output signal is activated.

This ensures that the drilling spindle has enough time to accelerate before it is used for the first time.

## **4.8. Maschine parameters**

Machine-specific parameters include all settings which relate to the mechanical characteristics of the machine. Only some or even none of these parameters are present in certain OEM versions of *WinPC***-***NC*. Instead, the parameters will have already been set correctly in advance for the machine in question.

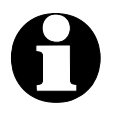

i **Always take the greatest possible care when setting or modifying any machine-specific parameters, in order to avoid machine defects.**

For a better view the machine parameters are grouped in further windows which can be displayed by clicking the corresponding buttons.

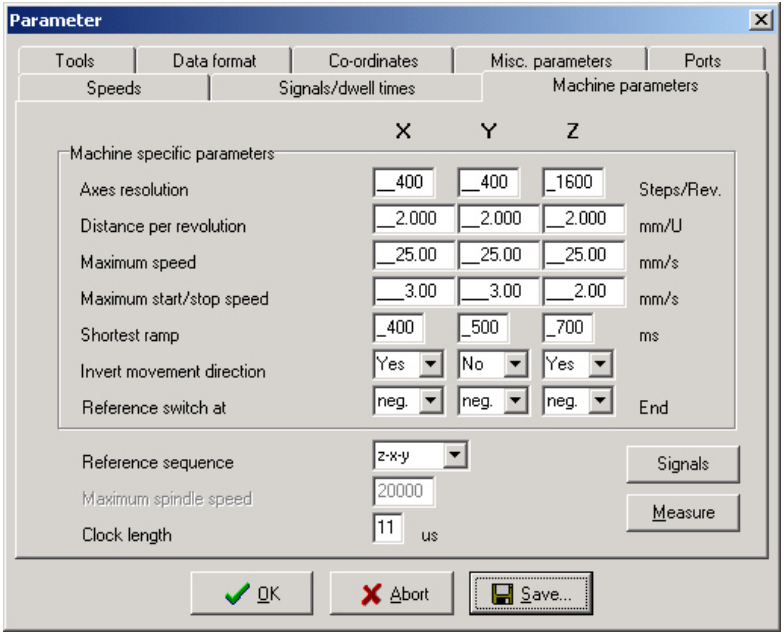

Machine-specific parameters

## **Axis resolution**

The resolution boxes define the number of motorsteps per rotation. If you are using gear units or step down/step up ratios, you can enter the calculated values here directly.

The unit is steps.

## **Distance per rotation**

You have to use this parameter to define what distance is moved during one motor rotation. Defining the axis resolution with two parameters offers the advantage that no calculation inaccuracies can arise.

The unit is millimeters with decimal places.

## **Maximum speed**

You should use the *MOTOR TEST* function to ascertain the maximum speed of each axis. This represents the absolute top limit speed with which the axis can be moved.

*WinPC-NC* monitors the speed entries made in all other parameter windows and always corrects them to the value defined here.

The unit is millimeters with decimal places.

### **Maximum start/stop speed**

The start/stop speed specifies the fastest possible speed with which the stepper motors can start up without ramps. The value is important for calculating path control, because braking at sharp edges or corners does not have to be to a standstill, but only down to this start/stop speed.

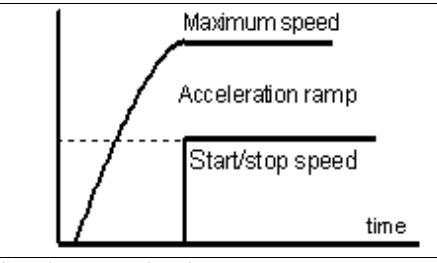

Start/stop speed and ramps

The optimum value can be ascertained with tests, e. g. by the function *MOTOR TEST.* Therefore it is necessary to switch off the ramp and accelerate the speed until step losses are caused. The value, detected in this way, should be reduced by 30% as a precaution.

### **Shortest ramp**

The *ramp* parameter specifies the length of the acceleration ramp until maximum speed is reached, or the deceleration ramp from maximum speed to stationary, in milliseconds.

*Individually adjustable ramp length*

During each movement, the speed is increased until the maximum speed is reached. At the end of each motor movement, the speed is slowly reduced until the motor ramp length comes to a stop.

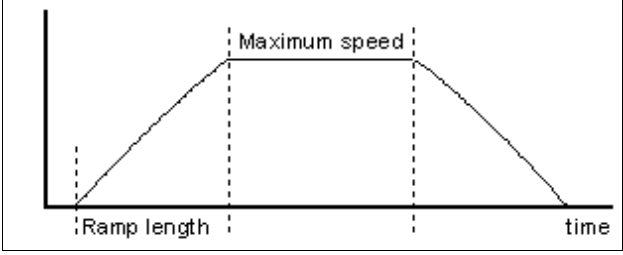

Speed profile of a motor movement

Accelerating and braking with ramps prevents step losses of the motors and allows faster maximum speeds. The gradient of the ramp remains unchanged in all movements, i.e. the ramp time is shorter for movements at slower speed.

### **Invert movement direction**

There are two possible remedies if one of the motors is moving in the wrong direction.

*Changing over the movement direction* Either swap over the motor winding connections or change the movement direction with this parameter. The direction signal for controlling the motor is then inverted before being output.

## **Reference switch**

This parameter enables you to define in which direction the axis is moved in order to search for the switch. Movement clear from the switch then takes place in the opposite direction.

### **Reference sequence**

Reference movement of the individual axes takes place in a particular sequence. Usually, it is necessary to move the Z-axis upwards first so it is withdrawn from the workpiece. Then the two other axes move to their reference points.

*Possible faults at homing* After the machine is started up for the first time, there may be faults with reference movement which can be remedied as follows:

• Axis moves in the wrong direction

**Remedy : Define that the reference switch is at the other end of the axis.**

• Axis moves in the correct direction, but stops after reaching the switch and does not move clear again

**Remedy : Define the reference switch at the other end and change the switch logic.**

## **Clocking pulse length**

*Signaltiming* Controlling stepper motor drives is usually executed by brief clocking impulses. The pulse duration is susceptible by this parameter and they are always generated for at least 10µsec.

> These impulses may be to short to be recognized by the electronics when using specific input filters or opto-couplers. Therefore you have the possibility to prolong this time by parameter. However, it has to be considered that longer pulse duration may affect calculation performance and therefore should be avoided.

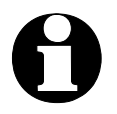

i **If you really have to set the clocking pulse duration, please select the smallest possible value in order to guarantee a steady and constant run of your axes.**

Using the SMC version and SMC stepper motor cards the clock pulse duration is without any impact.

## **Parameters to machine sizes**

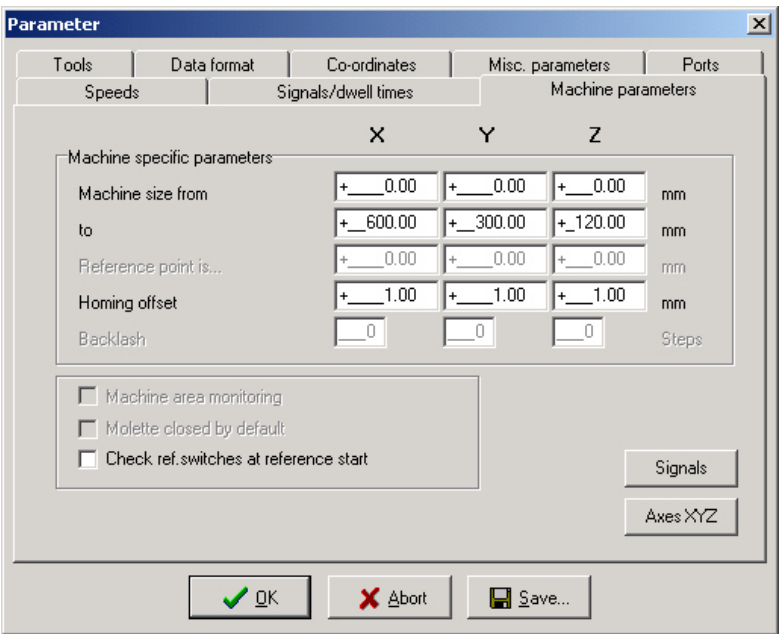

Second dialog box with machine-specific parameters

### **Machine bed dimensions and area monitoring**

*Machine size* The effective movement area of the machine can be defined using these parameters. If area monitoring is activated, *WinPC-NC* checks and monitors these limits during subsequent movements, including jog movement.

A parameter activates or deactivates monitoring of this limits.

## **Reference offset**

*Safe moving free of the reference switch* To avoid a stop directly at the reference switch's edge after a reference and moving free it is possible to determine an additional path with the reference offset.This has to be carried out after moving free from the switch. First after moving the offset the axis is resetted or the defined reference position is adjusted.

Typical values are 0.5 to 1mm additional distances to the switch.

## **Checking reference switches**

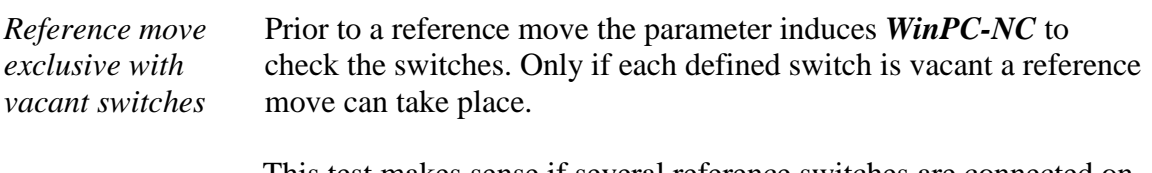

This test makes sense if several reference switches are connected on the LPT port by a single input line and if it is not possible for *WinPC-NC* to recognize the axis currently placed on its switch.

In case if the reference move should be rejected due to one or several actuated switches, it is necessary to move the switches free by the function *JOG*.

## **Signal wizzard**

*Userfriendly adjustment of the signals* By means of the *signal wizzard* a userfriendly adjustment and definition of all inputs and outputs is ensured. As this task is of great importance, you will receive detailed information concerning possibilities in a separat chapter.

# **5. Initial start-up with the machine**

*Machine adjustment* After software installation on your PC it is necessary to carry out some start-up processes and corresponding adjustments.

> This procedure is only necessary with the initial start-up procedure and generally relates to the adjustment of your machine. In case if you have acquired *WinPC-NC Light* together with the machine either most of the paramaters are correctly preadjusted or you have received an additional disk with the corresponding adjustments. If this is the case the following described procedure can be disregarded.

## **5.1. Connecting the machine**

Connecting the machine is made on one or two LPT printer ports of the PC and the corresponding cables or adapters have to be used or manufactured.

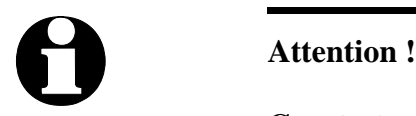

**Greatest care has to be taken when connecting all cables to the housing. Following actions can cause serious damage: Incorrect assignment of the signal cable, plug incorrectly inserted, cables incorrectly connected.**

Starting the entire unit is not allowed until all necessary and state specific safety rules have been accomplished and checked. The user is responsible for unit operation.

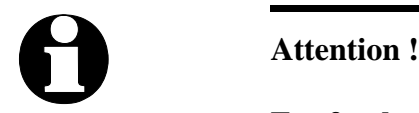

**For further interrogation of the status** *emergency stop* **or r***eady for operation* **it is essential to use one of the inputs. In this way it is possible for the control to stop actuation of output signals if necessary. Detailed information is provided in the documentation concerning controlling software. Please observe all instructions concerning machine safety.**

Assignment and application of the possible input/output signals concerning the existing port pins is characterized in the following chapter. For an initial start-up, you do not require any signal input or, to simplify matters, you can use the predefined signals.

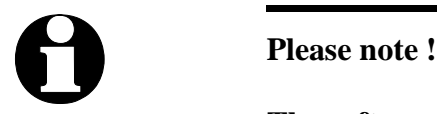

**The software** *WinPC-NC Light* **is a controlling component only and used within a unit. In order to obtain a real working machine the software has to be completed by PC equipment, working appliance, drive systems and mechanics. The user is responsible for operation saftey.**

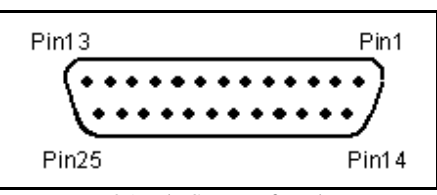

LPT port as 25 pole SUB-D-female connector

### **5.1.1. Pin assignment of clock/direction version:**

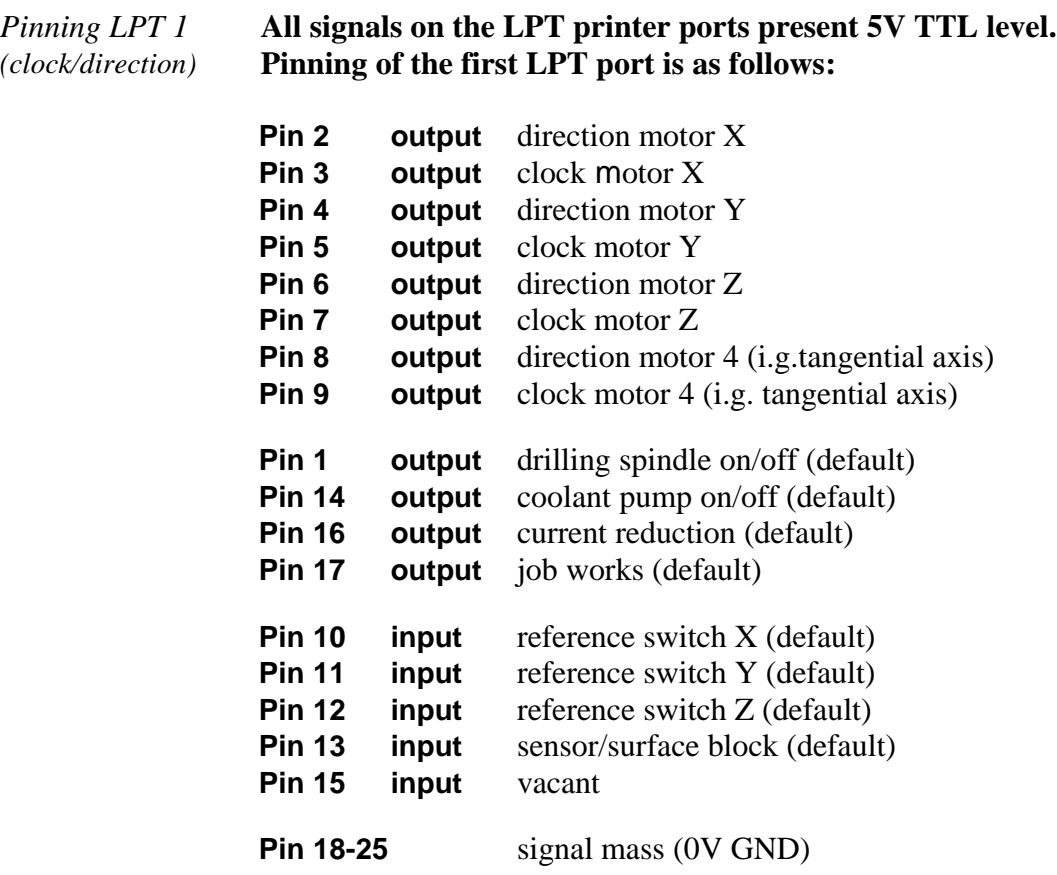

*User definable additional in-/outputs*  All inputs on pins 10, 11, 12, 13 and 15 as well as the additional outputs at pins 1, 14, 16 and 17 are free definable and assignable to the desired signals. When the software is delivered above mentionned signals are assigned.

#### **5.1.2. Pinning of the SMC version:**

SMC stepper motor cards are connected to the PC by a commonly used printing cable. SMC cards have all three reference switches connected to pin 11 and there are no additional standarized inputs and outputs available.

#### *Pinning LPT1* **Pin assignment of the first LPT port as follows :**

*(SMC)*

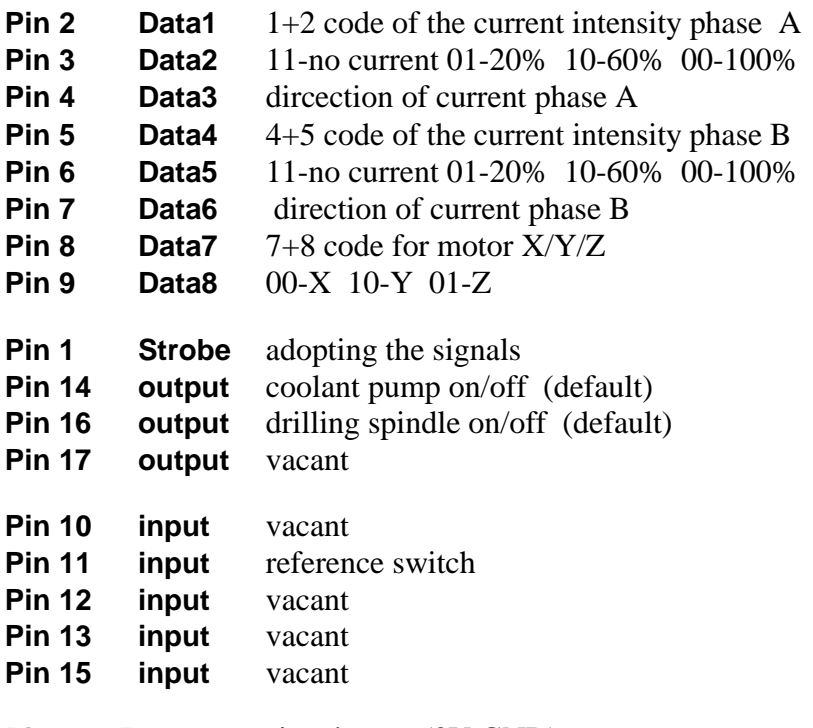

**Pin 18-25** signal mass (0V GND)

Further technical information concerning controlling SMC cards can be learned from documentation of the card. If the additional signals or vacant inputs of LPT1 are to be used by the machine, they have to be tapped directly on the cable.

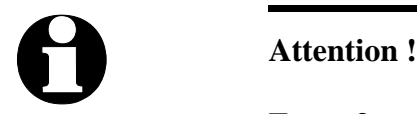

**For safety reasons it is essential to use limit switches on all axes. In order to avoid accidents by contact during operation it is advisable to install a system for access control, e. g. a protective housing or a savety fence. Please connect these safety appliances with the controlling component and define the corresponding inputs.**

# **5.2. Determination of axis resolution**

For calculating the required distances and speeds it is necessary to tell *WinPC-NC* precisely the defintion of the axis resolution.

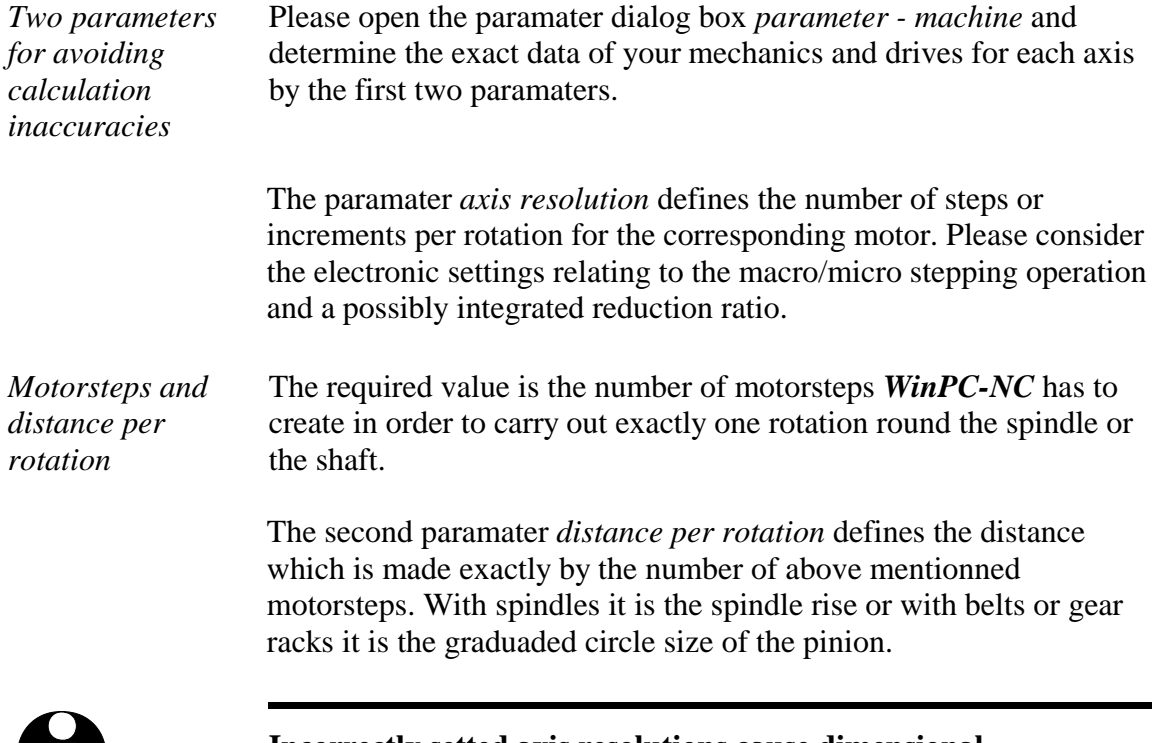

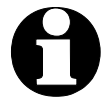

**incorrectly setted axis resolutions cause dimensional inaccuracies and inexact speeds.**

# **5.3. Definition of LPT port**

By the next step you have to define in *WinPC-NC Light* the used LPT port respectively to determine its internal port address.

*Ascertainment of LPT port adress*

In order to ascertain the port address you have to activate the device manager in the system control. Please carry out the following actions:

- 1. Open the *device manager* under *My computer*, *control panel*, system, *hardware*
- 2. Open the category *Ports COM & LPT* and select the LPT port to which the machine is connected.
- 3. Click with the right mouse button to *properties* followed by *resources*
- 4. Note the port address under which the LPT port is integrated into the system. With onboard ports it is normally port address 0378hex

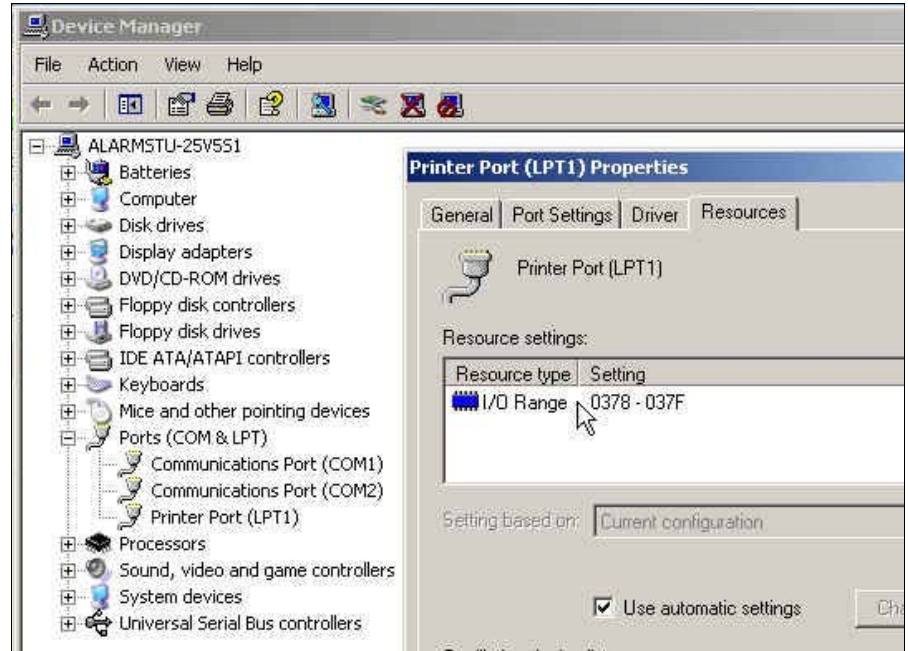

Identification of the LPT port address by the device manager

The detected port adress has to be registered in *WinPC-NC* under *paramater machine-signals*-*port addresses* followed by clicking *Save* and *OK*.

After this process a simple test run with the function *JOG MOVE* or *MOTOR TEST* should be possible. Please act with the greatest possible care and be always aware of uncontrolled machine movements. If the axes do not move smooth or move at all, just increase the clock length parameter step by step.

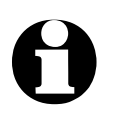

When delivered the LPT port address is registered under<br>
0378hex. This registration applies to most internal ports.

## **5.4. Determination of direction**

Call the function *JOG MOVE* and move all axes with the cursor button or by mouse clicking to the arrow buttons and check machine direction.

Each button corresponds to a certain axis or direction. Please start with axis X.

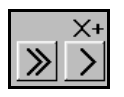

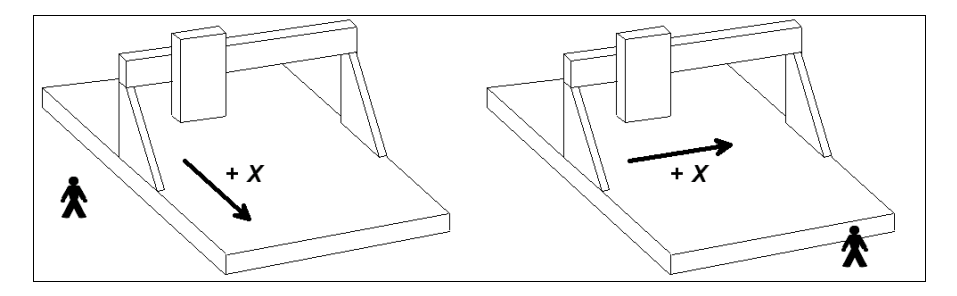

Arrow keys showing to the right side are to start a positive movement of the X-axis, i.e. following movement to the right of the machine.

Arrow keys showing to the left side are to move the machine left in opposite direction.

If this is not the case, one of the following errors may have occured...

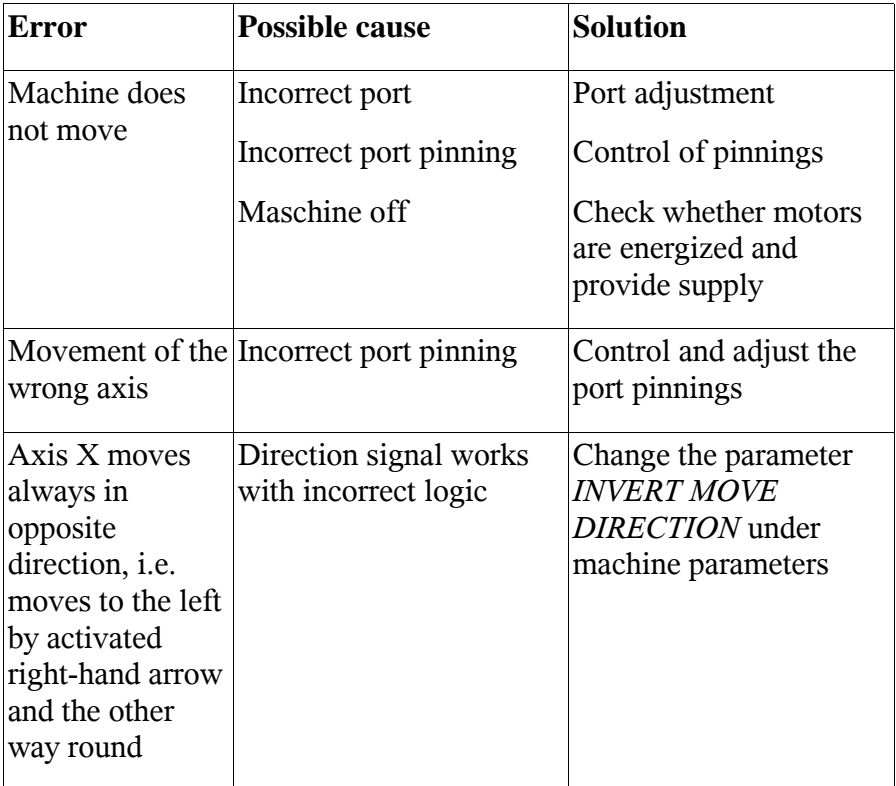

After checking the X-axis a further test of the both other axes is advisable. If necessary, please correct move direction by parameter.

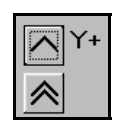

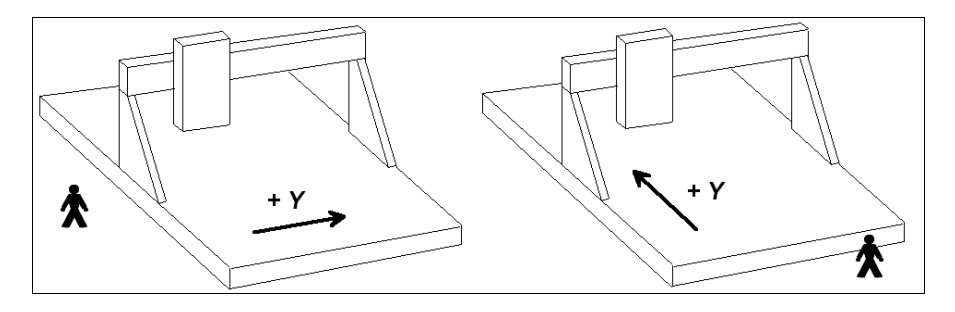

The machine has to move backwards when arrow keys showing to the top.

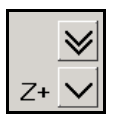

The Z-axis moves down when arrow keys showing downwards.

For a direction reversal of one axis it is only necessary to change the parameter *INVERT MOVE DIRECTION.*

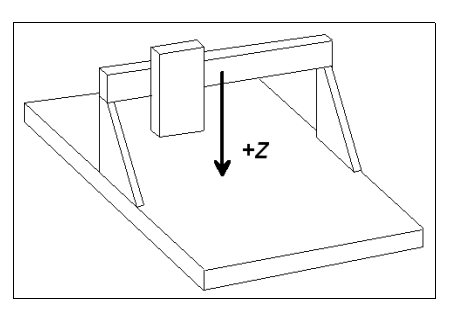

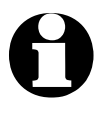

The move directions to be determined are always relating to the movement of the tool above the workpiece. Please pay attention **to the correct setting of move directions by mechanics with moved table. The moved table runs always opposite to the arrow keys in order to guarantee a correct move direction of the tool above the workpiece.**

# **5.5. Adjustment of the reference switches**

The way of function of the limit and reference switches can easily be checked with the special function *SIGNAL TEST*. After activating this function a window appears with LED display for the most important inputs.

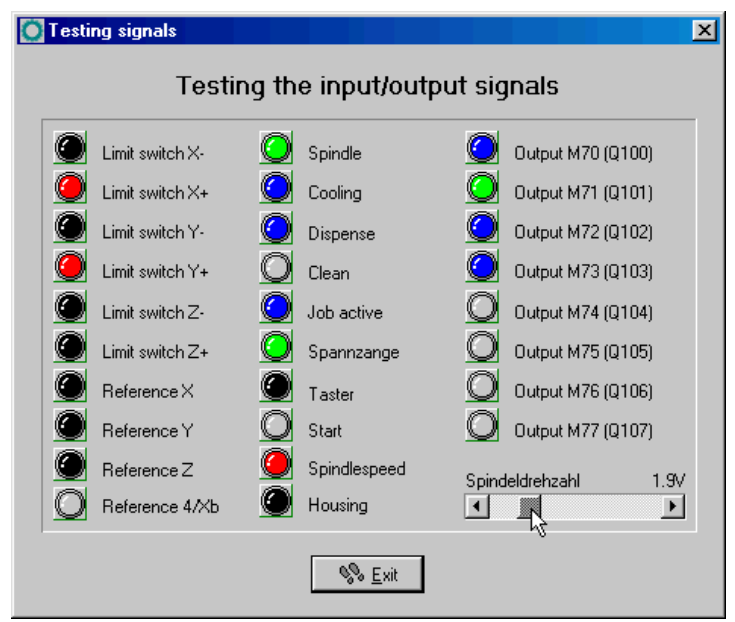

Special function *SIGNAL TEST* with LED displays of the most important inputs

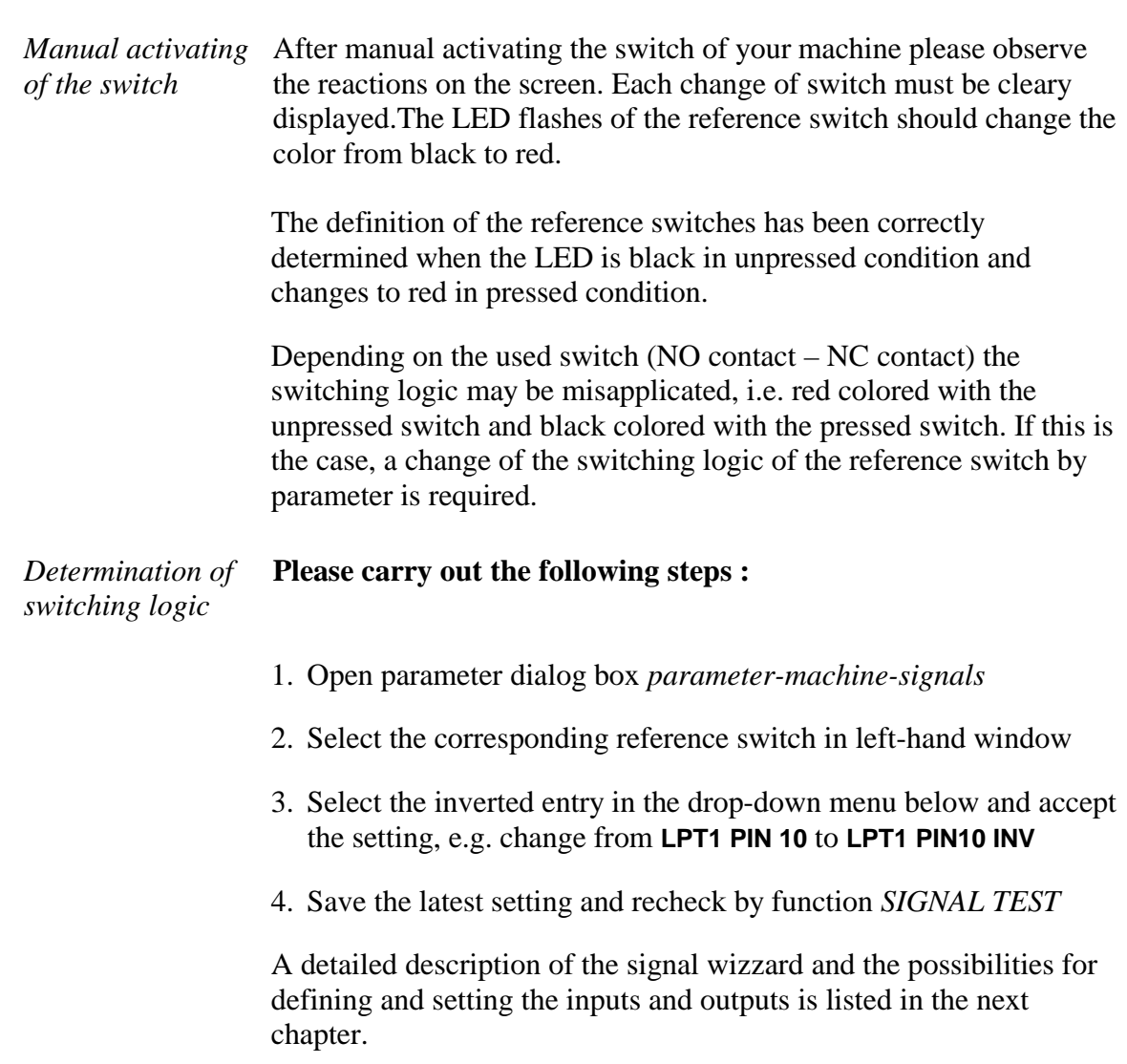

## **5.6. Sequence and direction of reference move**

In the following step settings for reference move of the machine are stipulated. Please carry out the following steps:

- 1. Open parameter dialog box *parameter-machine*
- 2. Under *reference switch at pos./neg. end* you have to adjust on which axis side the switch is located. If it is not possible to be directly ascertained, change again to the function *JOG MOVE* and check by moving and oberserving the position counters and note to which position the axes move to in the moment when they are approaching the switch.
- 3. After the setting of all switches there is nothing else to do than selecting the *reference sequence*. The desired sequence can be stipulated in the drop-down menu. Normally it is always the Zaxis which starts moving upon to it's switch followed by the other axes.
- 4. If you intend a reference move of one or several axes into positive direction, it makes sense to place the machine zero point not at the switch but define another position by parameter.

## **5.7. Control of settings**

After respecting all items a reference move with your machine should not cause any problems. Subsequent to the execution and saving of all parameter settings please press the function key (F8) or select the corresponding function by menu.

*Reference move for control* During the reference move all axes run upwards to their switch according to the adjusted sequence and then downwards the switch with reduced speed. Exactly at the switching edge all axes are stopping and marking the reference point.

> If this procedure should cause problems or stop with indicating error messages some of the settings have been incorrectly carried out. The tabulation below provides additional information concerning different kinds of errors and corresponding solutions.

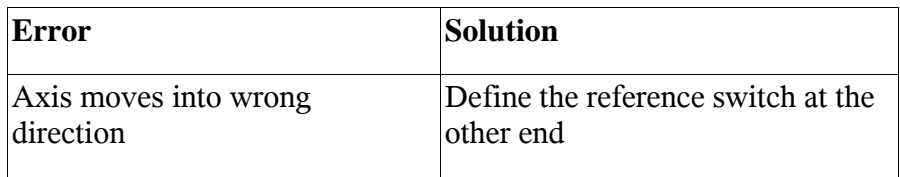

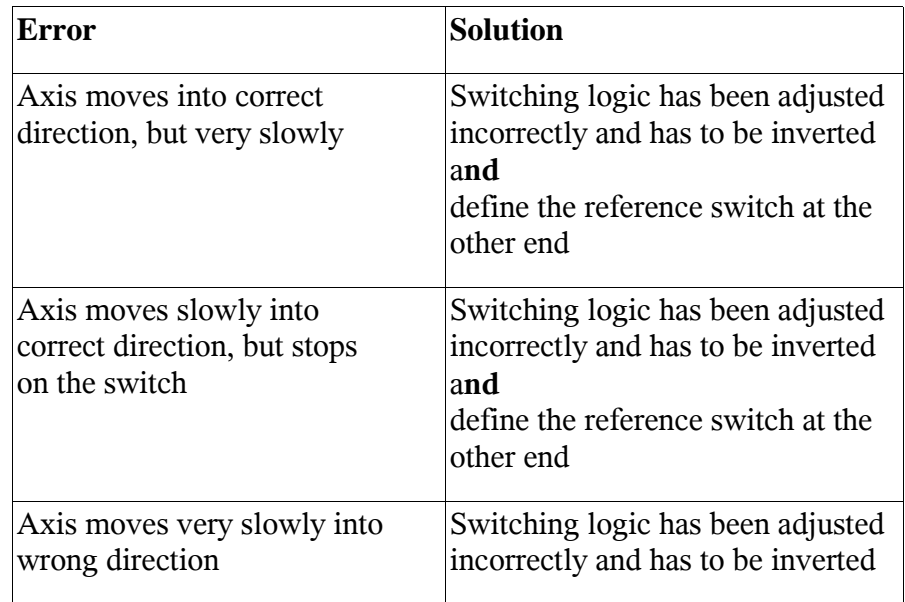

# **5.8. Additional steps**

The most important tasks have been finished by connecting the machine and setting the paramaters. Additional actions are recommended in the following sequence :

- 1. Determination of the optimal ramps and speeds of all axes by the special function *MOTOR TEST*.
- 2. Determination of further speeds for *JOG MOVE* and *REFERENCE MOVE* by these values.
- 3. Connecting additional desired and required input and output signals definable by the signal wizzard.

# **6. Signal wizzard**

## **6.1. Using input and output signals**

One of the most essential functions of *WinPC-NC* is the management of input and output signals.

*Input and output signals* By means of inputs many useful functions have been implemented, e.g.

- Monitoring of the axes by limit switches
- Moving reference and thereby calibration of the axes
- Synchonization with various signals, e.g. *Start*
- Monitoring of the protection hood and savety fences

By means of output signals *WinPC-NC* is able to control various additional appliances or reconcile the process with other components. Examples for outputs are...

- Switching spindle and cooling
- Locking the protection hood during a job
- Switching the dispensing pump

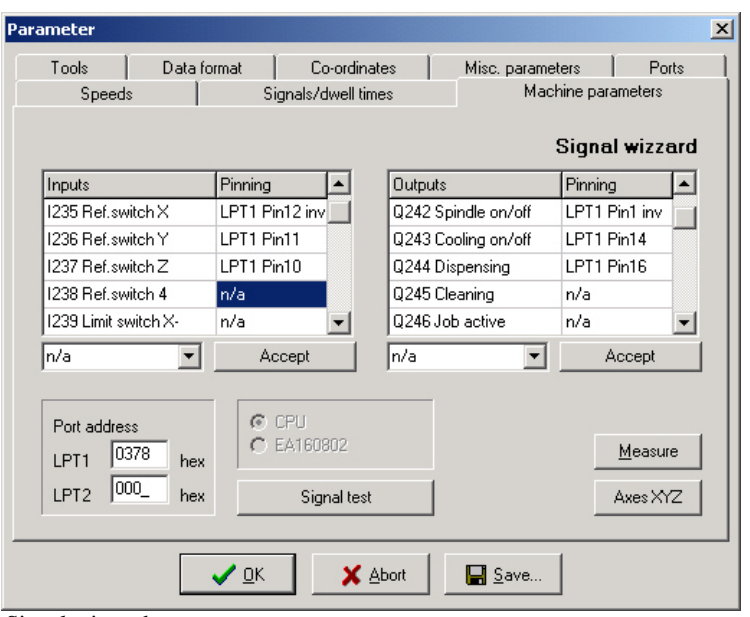

Signal wizzard

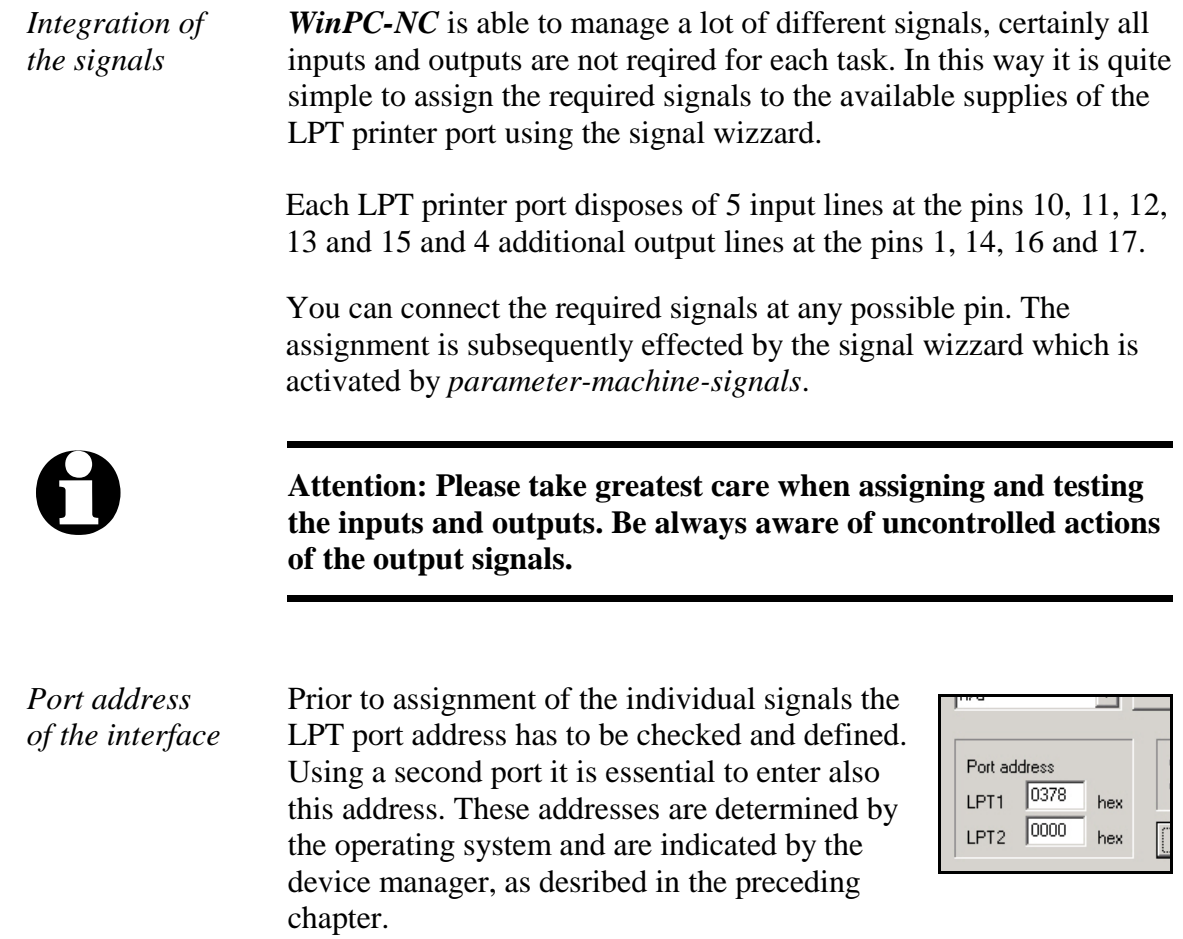

# **6.2. Assignment of inputs**

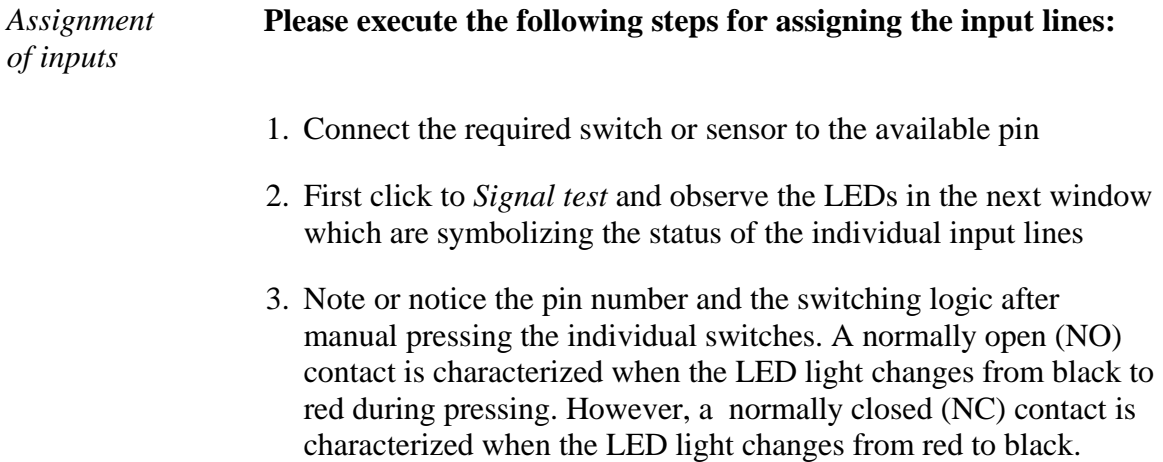

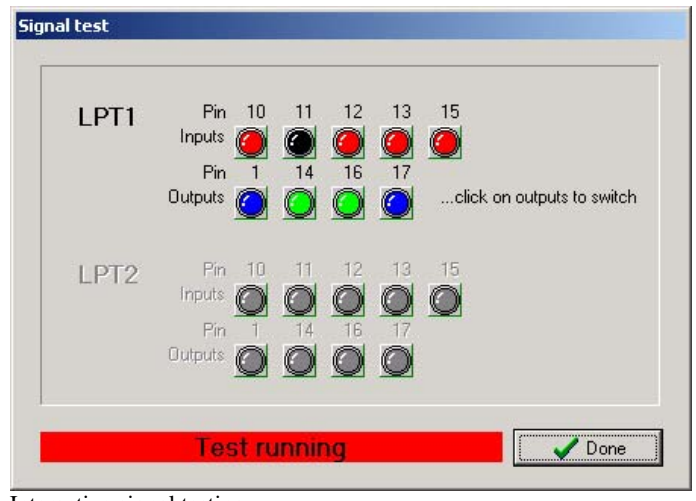

- Interactive signal testing
- 4. Click to the function *Done* and change again into the window of the signal wizzard. Select now the corresponding input signal in the lefthand window (e.g. I235 reference switch  $X$ ) and open the drop-down menu below in order to assign the pin number (e.g. LPT1 Pin11).

| Inputs                                            | Pinning             |
|---------------------------------------------------|---------------------|
| 1255 Start                                        | n/a                 |
| I254 Stop                                         | n/a                 |
| 1247 NotReady                                     | n/a                 |
| 1235 Bef switch X                                 | LPT1 Pin12 inv      |
| 1236 Ref.switch Y                                 | LPT1 Pin11          |
| PT1 Pin12 inv                                     | Accept              |
| PT1 Pin11 inv<br>Pin12                            |                     |
| Pin12 inv<br>۸ł<br>Pin <sub>13</sub><br>Pin13 inv | CPU<br>$C$ EA160802 |
| Pin15<br>Pin15 inv<br>2 Pin10                     | Signal test         |

Assignment of pin numbers to the input lines

- 5. With normally open contacts (color change from black to red) always select the normal pin number. With normally closed contacts (color change from red to black) select the inverted pin number, e.g. LPT1 PIN11 Inv.
- 6. After clicking the button *Accept* the selected pin number is displayed in the assignment table.
- 7. Proceed in the same way with all other required input signals.
- 8. Save the paramater settings and if necessary, check once more all assignments with the function *special functions-signal test*. Herewith a pressed switch must always produce a red LED light, i.e. a HIGH level.
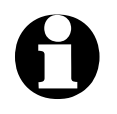

i **With inputs** *WinPC-NC* **reacts only to a HIGH level. Please take care that the switching logic with the possibility for inverting is assigned in the way that an activated switch generates a HIGH level.**

## **6.3. Assignment of output lines**

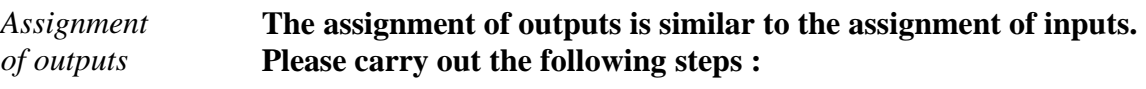

- 1. Connect the required cables to the available pins and use for control purposes a LED light or a lamp.
- 2. Click to *Signal test* and observe the LEDs in the next window which are symbolizing the status of the individual output lines

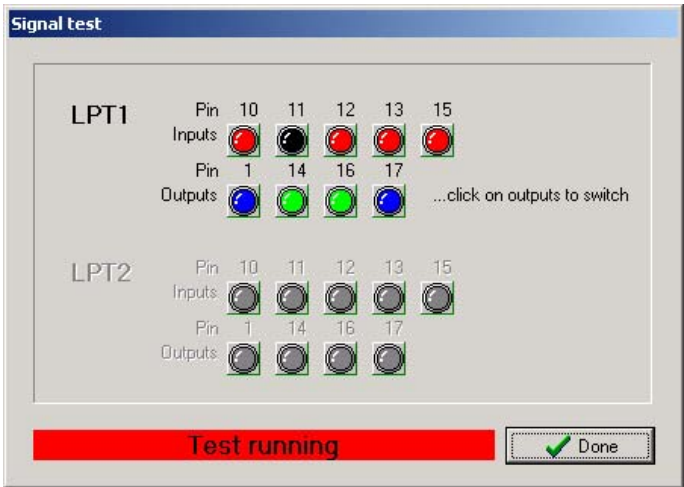

Interactive signal testing

- 3. Click by mouse on to the possible outputs and observe the level of the cables. A blue LED light signalizes a LOW level or an output switched off. A green LED light signalizes a HIGH level or an output switched on. Please note or notice the corresponding pins as well as the switching logic.
- 4. Click to the button *Done* and change again into the window of the signal wizzard. Select now the corresponding output signal in the right-hand window (e.g. Q242 spindle on/off) and open the dropdown menu below in order to assign the pin number (e.g. LPT1 PIN1).
- 5. After clicking the button *Accept* the selected pin number is displayed in the assignment table.

| <b>Outputs</b>                                                                                             | Pinning             |
|----------------------------------------------------------------------------------------------------|---------------------|
| Q255 Ready                                                                                                 | n/a                 |
| Q251 Axes moving                                                                                           | n/a                 |
| Q250 Boost                                                                                                 | n/a                 |
| Q242 Spindle on/off                                                                                        | LPT1 Pin1 inv       |
| Q243 Cooling on/off                                                                                        | LPT1 Pin14          |
| LPT1 Pin1 inv                                                                                              | Accept              |
| Pin1 inv<br>PT1 Pin14<br>$1$ Pin $14$ inv<br>PT1 Pin16<br>1 Pin16 inv<br>Pin17<br>1 Pin17 inv<br>PT 2 Pin1 | Measure<br>Axes XYZ |

Assignment of the pin number for output lines

6. Proceed in the same way with all other required input signals and finally save the settings.

# **6.4. Input signals available**

*Possible inputs WinPC-NC* **is able to manage following input signals:**

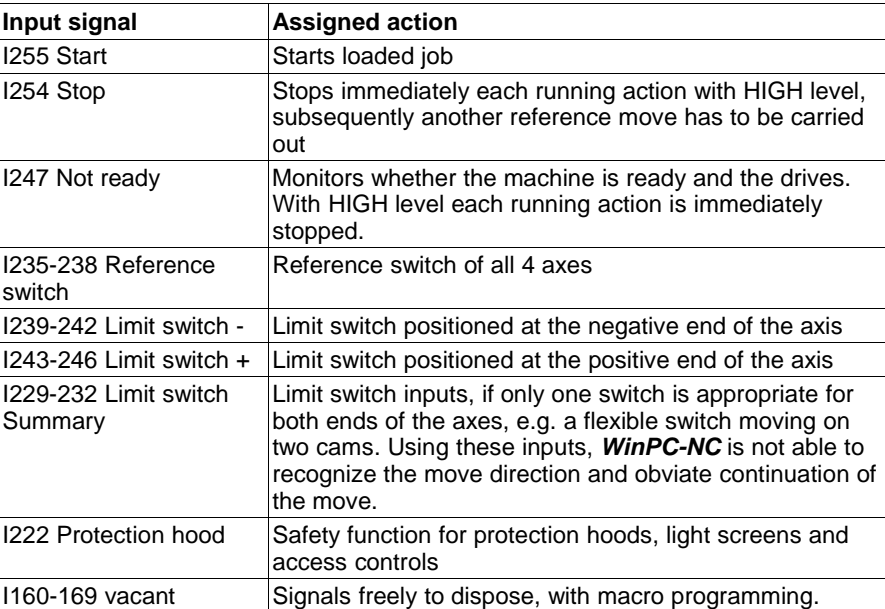

All additional input signals which are indicated in the table are reserved to special functions or only available in *WinPC-NC Professional*.

# **6.5. Output signals available**

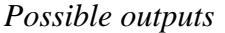

*WinPC-NC* is able to manage the following output signals :

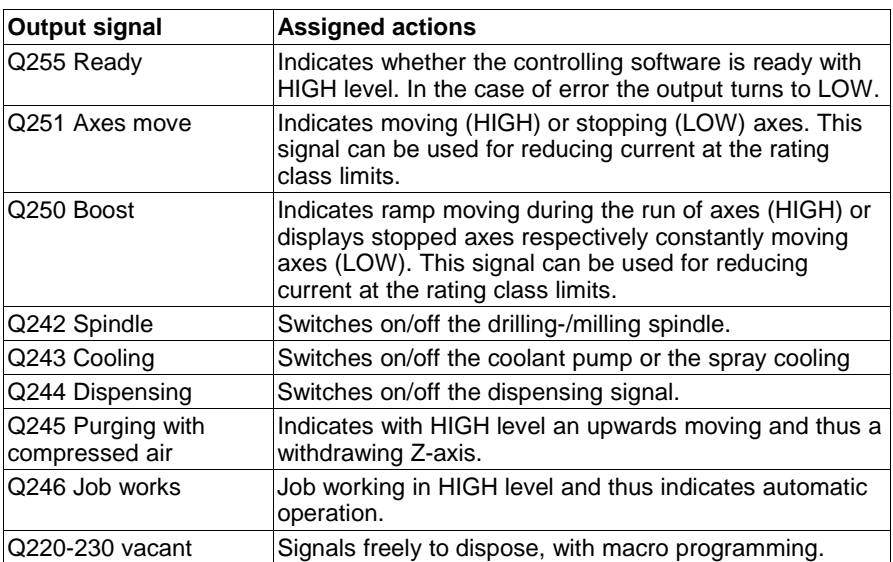

All additional output signals which are indicated in the table are reserved to special functions or only available in *WinPC-NC Professional*.

# **7. Additional Information**

### **7.1. Interpreters**

At present, interpreters are implemented in *WinPC-NC Economy* for serveral NC data formats.

- HPGL
- Drilling data

### **7.1.1. HPGL-Interpreter**

*Plotter data with the HPGL Interpreter* The HPGL interpreter recognizes the most important commands in HPGL plotter language. Successful tests have been carried out with various CAD and drawing programs.

Drawings from...

- AutoCAD<sup>®</sup>
- AutoSketch®
- Eagle<sup>®</sup>
- HCAM®
- CADdv®
- Malz&Kassner CAD®

*Windows HPGL drivers* ...and other CAD systems can be processed without any problems. Furthermore, the interpreter can also work with HPGL data from the standard Window driver HP-Plotter, which programs such as...

- CorelDRAW®
- Designer<sup>®</sup>

...and other Windows drawing programs use for preparing their data and storing data in a file. Alternatively, it is also possible to use a driver for following plotters: *HP7475, HP Color Pro* or *HP Draftmaster*.

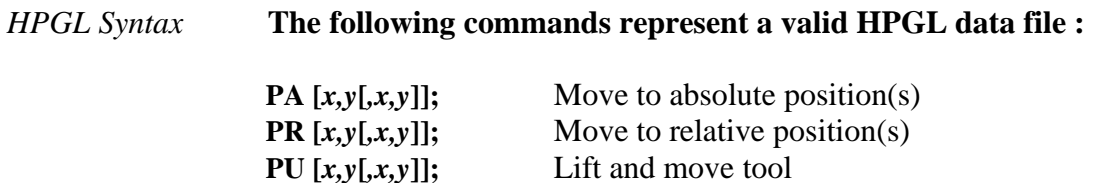

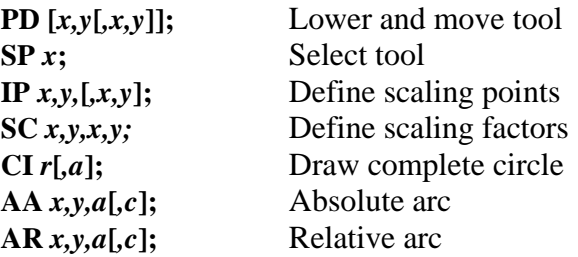

In addition, the interpreter recognizes the following commands although no response is produced on the machine :

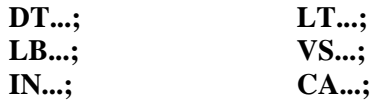

The following non-standard expansions can also be used :

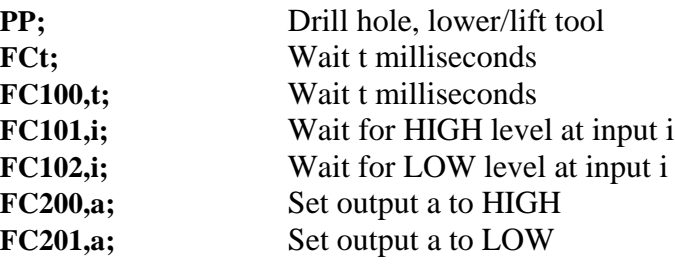

HPGL language prescribes the following syntactical rules, amongst others, which must be observed when creating or revising the data.

- There must always be a pair of coordinates x,y
- All commands with coordinates must have no, one or more coordinate pairs
- Every command must be followed by a semicolon (;) or a new command
- With PA and PR, the subsequent commands are also set to absolute or relative positioning
- The last command should lift the tool (PU;)

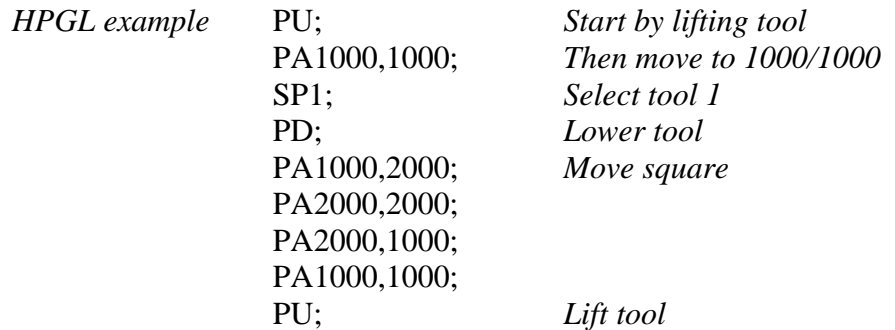

# **7.1.2. Drilling data interpreter**

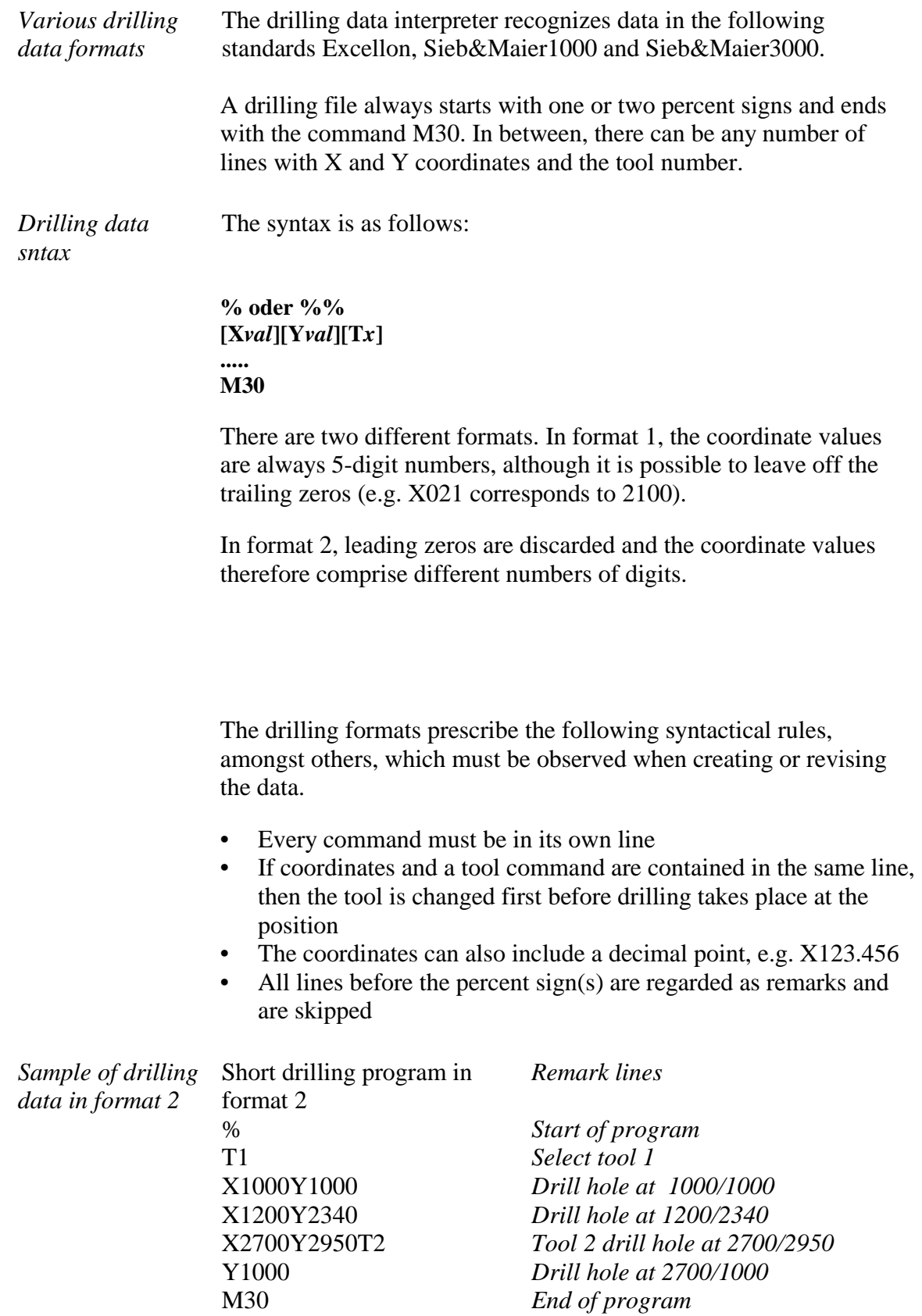

And here is the same example in format 1: (always 5-digit values, with trailing zeros discarded)

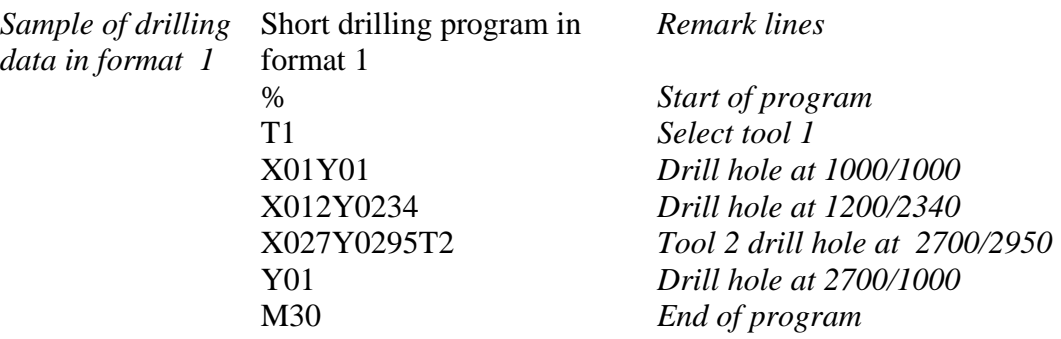

### **7.2. Error messages**

Error messages are displayed in a small window in the middle of the screen during operations in *WinPC-NC*.Messages in a gray box do not indicate there is a fault, but only provide information.

#### **The following error messages may occur :**

#### **• Limit switch reached**

The machine has moved on to one of the limit switches. It is necessary to move back from the switch and perform reference rung again before continuing work.

#### **• Machine not ready**

The connected controller or machine is not ready or not switched on. *WinPC-NC* works in demo modes.

#### **• HPGL syntax error**

There is an invalid HPGL command in the plotter file. It does not correspond to the syntactical rules and therefore cannot be processed by *WinPC-NC*.

#### **• Connection canceled**

The connection to the DLL-controller is interrupted. This can happen when other window programs or drives interfere with the realtime tasks.

#### **• Status stack full/empty**

An internal error has occurred in *WinPC-NC.* Please report this error to the program authors, providing as many details as possible.

#### **• Incorrect parameter**

A parameter in the WPI or WPW file is incorrect or the parameter file has been corrupted.

#### **• Stop signal detected**

The stop signal has been detected. Please rectify the fault.

#### **• Go to reference position first**

*WinPC-NC* and the controller always need to know what their current position is. Please always perform reference travel after restarting the program.

#### **• Error xx from controller**

An internal error has occurred in *WinPC-NC* during communcation with the realtime module. Please report this error to the program authors, providing as many details as possible.

#### **• Data cannot be displayed**

The NC data for the current file cannot be displayed graphically. Either they do not match the selected format or they do not contain any tool actions. Another cause for failure may be that the format identification is switched off or that an incorrect data format has been adjusted.

#### **• Tool not yet defined**

A tool is needed which has not yet been programmed in the tool management system. The appropriate parameters must always be defined prior to using tools.

#### **• No tool file found**

No tool file can be found. *WinPC-NC* therefore continues to work with default values.

#### **• Machine is at limit switch**

When both limit switches on an axis are defined. **WinPC-NC** is unable to tell which switch has been reached. Please move the axes in question back from the limit switch manually and then restart reference travel.

#### **• Service code required**

The axis controller can no longer be controlled and requires a service code before continuing work. Please contact the supplier.

#### **• Command rejected by controller**

An internal error has occurred in *WinPC-NC* during communication with the realtime module. Please report this error to the program authors, providing as many details as possible.

#### **• Maschine not ready**

The machine has not been switched on or there is a fault. The *NOT READY* input on the axis controller signals this condition.

#### **• Communication failed / Timeout**

Communcation of *WinPC-NC* interferes with the realtime-DLL. Please report this error to the program authors, providing as many details as possible.

#### **• Protection hood not closed**

The protective hood or another protective device has not been closed and therefore no process can be started. The machine can still be set up.

#### **• Command rejected during machine movement**

There is a fault in the connection between *WinPC-NC* and the realtime module. Please report this error to the program authors, providing as many details as possible.

#### **• File with invalid format**

The selected file does not match the set data format. Change the parameter or the data format to HPGL or drilling format.

#### **• Help file not found**

The file with the help texts cannot be found. It is called WINPCNC.HLP and must be located in the current folder or in the *WinPC-NC* folder. No help texts can be displayed.

#### **• Workpiece exceeds working area**

The set working area was exceeded during machining of the current workpiece. It may be possible to rectify this condition by performing reference travel. If not, either change the unit of measurement,move the zero point or increase the working area.

#### **• Next position outside working area**

The current working process has been cancelled because the next position to which movement should take place is outside the set working area. Correct the settings and restart the working process.

#### **• Unknown command**

The NC file contains an unknown command and the working process has therefore been stopped. It can now be cancelled or continued with the next command.

#### **• Cannot create file**

*WinPC-NC* tried unsuccessfully to create a file on the current drive. Either the drive is not ready or it is full, write protected or you do not have any access rights. Correct the problem or change to another drive.

#### **• No park position defined**

You can only move to the park position if you have defined the corresponding coordinates, i.e. they are set to values other than zero.

#### **• Required tools not defined**

The working file uses tool numbers which have not yet been defined. The plunge depth and plunge speed must be defined for every tool, and HPGL files also need the feed speed to be defined.

#### **• Tool moves in too far**

The plunge depth of a tool or the depth and the defined feed corrections are deeper than the maximum plunge depth or the limit of the Z-axis working area.

#### **• G code or DIN/ISO syntax error**

There is a syntactical error in the G code file being processed. Please use the editor to correct the line in question and restart the working process.

#### **• Maschine positioned on the reference switch**

You intend to execute a reference move, however there is at least one axis already positioned on the reference switch. Start moving back all axes from the switches by manual operation.

#### **• Cannot install file**

*WinPC-NC* tried unsuccessfully to install a file. Possibible causes are insufficient memory capacity or missing allowance for access in the current register.

#### **• Out of memory**

There is insufficient vacant main memory space for processing actions by *WinPC***-***NC*. Please extend the virtual memory in the system control and restart *WinPC***-***NC*.

#### **• Hardlock error**

There is problem with recognizing the USB-dongle. Please remove the dongle, if necessary, reinstall the drive and insert it into another USB port. Restarting of the drive is made by calling the file SETUPDRV.EXE in the directory of *WinPC-NC*.

#### **• Incorrect realtime-DLL**

There are communcation problems between the actual realtime module and *WinPC-NC* which are probably caused by another licence.

# **7.3. Special versions of** *WinPC-NC*

*Special applications on request* The authors are always grateful for opinions and suggestions. If required, hardware and software solutions can be worked out for your special application, or our standard products can be adapted to optimize their functions for you. Please ask us for a quote without obligation.